# Wasp Connector for QuickBooks<sup>®</sup>

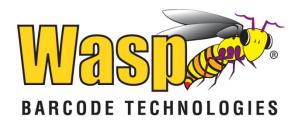

Copyright © 2013 Wasp Barcode Technologies 1400 10<sup>th</sup> St. Plano, TX 75074 All Rights Reserved

STATEMENTS IN THIS DOCUMENT REGARDING THIRD PARTY PRODUCTS OR SERVICES ARE BASED ON INFORMATION MADE AVAILABLE BY THIRD PARTIES. WASP BARCODE TECHNOLOGIES AND ITS AFFILIATES ARE NOT THE SOURCE OF SUCH INFORMATION. THE INFORMATION IN THIS DOCUMENT IS SUBJECT TO CHANGE WITHOUT NOTICE.

Wasp Barcode Technologies, the Wasp logo and WaspTime are registered trademarks and/or trademarks of Wasp Barcode Technologies in the United States and other countries. Other parties' trademarks are the property of their respective owners.

Software activation system licensed under Patent No. 5,490,216

Terms, conditions, features, hours and contact information in this document are subject to change without notice. Wasp is committed to providing great products and exceptional customer service. Occasionally we may decide to update our selection and change our service offerings so please check <u>www.waspbarcode.com</u> for the latest information.

InventoryControl for Use with QuickBooks® Install Key (Printed on shipped material)

InventoryControl for Use with QuickBooks® Registration Key (Obtained from http://www.waspbarcode.com/Register/default.asp)

# **Table of Contents**

| Chapter 1 - Getting Started       2         Chapter 2 - Settings       10         Settings Screen       10         Mass InventoryControl Service Access Information       12         Select a QuickBooks® Company File       13         To Connect to a QuickBooks® Company File       13         To Reset the Connection       14         Account Mapping       15         Customize Line Item Description Format String       20         Chapter 3 - Importing Information to InventoryControl       25         Import Tab Overview       25         Importing Items to InventoryControl       25         Importing Utems to InventoryControl       35         Before and After Import - Comparing Data in QuickBooks® and InventoryControl       35         How To Import Items.       31         Importing Utends to InventoryControl       35         How to Import Networks       37         Importing Vendors to InventoryControl       35         How to Import Vendors       37         Importing Vendors to InventoryControl       35         How to Import Vendors       37         Importing Vendors to InventoryControl       35         How to Import Vendors       37         Import Frors       40                                                                                                    | Welcome to the Wasp Connector for QuickBooks <sup>®</sup>                    |    |
|----------------------------------------------------------------------------------------------------|------------------------------------------------------------------------------|----|
| Chapter 2 - Settings       10         Settings Screen       10         Accessing the Settings Screen:       10         Wasp InventoryControl Service Access Information       12         Select a QuickBooks® Company File       13         To Connect to a QuickBooks® Company File       13         To Connect to a QuickBooks® Company File       13         To Reset the Connection       14         Account Mapping       15         Customize Line Item Description Format String       20         Chapter 3 - Importing Information to InventoryControl       25         Import Tab Overview       25         Importing Items to InventoryControl       27         Before and After Import - Comparing Data in QuickBooks® and InventoryControl       28         How To Import Items.       31         Importing Customers to InventoryControl       35         Before and After Import - Comparing Data in QuickBooks® and InventoryControl       35         How to Import Ustomers       37         Importing Vendors to InventoryControl       40         Before and After Import - Comparing Data in QuickBooks® and InventoryControl       41         How to Import Vendors       42         Importing Vendors to InventoryControl       40         Before and After Import - Com                                                                                              |                                                                              |    |
| Settings Screen       10         Accessing the Settings Screen:       10         Wasp InventoryControl Service Access Information       12         Select a QuickBooks® Company File       13         To Connect to a QuickBooks® Company File       13         To Reset the Connection       14         Account Mapping       15         Customize Line Item Description Format String       20         Chapter 3 - Importing Information to InventoryControl       25         Importing Items to InventoryControl       25         Importing Items       31         Importing Items       10         Wasp Table Overview       25         Importing Items to InventoryControl       25         Importing Rest the Comparing Data in QuickBooks® and InventoryControl       28         How To Import Items       31         Importing Vendors to InventoryControl       35         Before and After Import - Comparing Data in QuickBooks® and InventoryControl       35         How to Import Usutomers       37         Importing Vendors to InventoryControl       40         Before and After Import - Comparing Data in QuickBooks® and InventoryControl       41         How to Import Vendors       42         Importing Vendors to InventoryControl       42                                                                                                    | Chapter 2 - Settings                                                         |    |
| Accessing the Settings Screen:       10         Wasp InventoryControl Service Access Information       12         Select a QuickBooks® Company File       13         To Connect to a QuickBooks® Company File       13         To Reset the Connection       14         Account Mapping       15         Customize Line Item Description Format String       20         Chapter 3 - Importing Information to InventoryControl       25         Import Tab Overview       25         Import Tab Overview       25         Importing Items to InventoryControl       27         Before and After Import - Comparing Data in QuickBooks® and InventoryControl       28         How To Import Items       31         Importing Customers to InventoryControl       35         Before and After Import - Comparing Data in QuickBooks® and InventoryControl       35         How to Import Customers       37         Importing Vendors to InventoryControl       40         Before and After Import - Comparing Data in QuickBooks® and InventoryControl       41         How to Import Customers       37         Importing Vendors to InventoryControl       41         How to Import Customers       42         Import farer on After Import - Comparing Data in QuickBooks® and InventoryControl       41 <td></td> <td></td>                                                              |                                                                              |    |
| Wasp InventoryControl Service Access Information       12         Select a QuickBooks <sup>®</sup> Company File       13         To Connect to a QuickBooks <sup>®</sup> Company File       13         To Reset the Connection       14         Account Mapping       15         Customize Line Item Description Format String       20         Chapter 3 - Importing Information to InventoryControl       25         Importing Items to InventoryControl       25         Importing Items to InventoryControl       27         Before and After Import - Comparing Data in QuickBooks® and InventoryControl       28         How To Import Items.       31         Importing Customers to InventoryControl       35         Before and After Import - Comparing Data in QuickBooks® and InventoryControl       35         How to Import Customers       37         Importing Vendors to InventoryControl       35         How to Import Customers       37         Importing Vendors to InventoryControl       41         How to Import Vendors       42         Import Errors       46         Chapter 4 - Syncing Purchase Orders/Pick Orders to QuickBooks®       47         Syncing Purchase Orders/Pick Orders to QuickBooks®       47         Before and After Sync - Comparing Data in QuickBooks®       47 <tr< td=""><td></td><td></td></tr<>                                   |                                                                              |    |
| Select a QuickBooks <sup>®</sup> Company File       13         To Connect to a QuickBooks <sup>®</sup> Company File       13         To Reset the Connection       14         Account Mapping       15         Customize Line Item Description Format String       20         Chapter 3 - Importing Information to InventoryControl       25         Import Tab Overview       25         Importing Items to InventoryControl       27         Before and After Import - Comparing Data in QuickBooks® and InventoryControl       28         How To Import Items.       31         Importing Customers to InventoryControl       35         Before and After Import - Comparing Data in QuickBooks® and InventoryControl       35         How To Import Items.       31         Importing Customers to InventoryControl       35         Before and After Import - Comparing Data in QuickBooks® and InventoryControl       35         How to Import Customers       37         Importing Vendors to InventoryControl       40         Before and After Import - Comparing Data in QuickBooks® and InventoryControl       41         How to Import Sto InventoryControl       40         Before and After Import - Comparing Data in QuickBooks®       47         Syncing Purchase Orders/Pick Orders to QuickBooks®       47         Syncing Purcha                                       |                                                                              |    |
| To Connect to a QuickBooks <sup>®</sup> Company File.       13         To Reset the Connection       14         Account Mapping       15         Customize Line Item Description Format String       20         Chapter 3 - Importing Information to InventoryControl       25         Import Tab Overview       25         Importing Items to InventoryControl       27         Before and After Import - Comparing Data in QuickBooks® and InventoryControl       28         How To Import Items.       31         Importing Customers to InventoryControl       35         Before and After Import - Comparing Data in QuickBooks® and InventoryControl       35         How to Import Items.       31         Importing Vendors to InventoryControl       35         How to Import - Comparing Data in QuickBooks® and InventoryControl       35         How to Import Customers       37         Importing Vendors to InventoryControl       40         Before and After Import - Comparing Data in QuickBooks® and InventoryControl       41         How to Import Vendors       42         Import Errors       46         Chapter 4 - Syncing Purchase Orders/Pick Orders to QuickBooks®       47         Syncing Purchase Orders/Pick Orders to QuickBooks®       47         Before and After Sync - Comparing Data in QuickBooks                                                  | Select a QuickBooks <sup>®</sup> Company File                                |    |
| To Reset the Connection       14         Account Mapping       15         Customize Line Item Description Format String       20         Chapter 3 - Importing Information to InventoryControl       25         Import Tab Overview       25         Import Tab Overview       25         Importing Items to InventoryControl       27         Before and After Import - Comparing Data in QuickBooks® and InventoryControl       28         How To Import Items       31         Importing Customers to InventoryControl       35         Before and After Import - Comparing Data in QuickBooks® and InventoryControl       35         How to Import Rustomers       37         Importing Vendors to InventoryControl       35         How to Import - Comparing Data in QuickBooks® and InventoryControl       36         Before and After Import - Comparing Data in QuickBooks® and InventoryControl       40         Before and After Import - Comparing Data in QuickBooks® and InventoryControl       41         How to Import Vendors       42         Import Errors       46         Chapter 4 - Syncing Purchase Orders/Pick Orders to QuickBooks®       47         Syncing Purchase Orders/Pick Orders to QuickBooks®       47         Before and After Sync - Comparing Data in QuickBooks®       47         Before                                                           | To Connect to a QuickBooks <sup>®</sup> Company File                         |    |
| Account Mapping       15         Customize Line Item Description Format String       20         Chapter 3 - Importing Information to InventoryControl       25         Import Tab Overview       25         Importing Items to InventoryControl       27         Before and After Import - Comparing Data in QuickBooks® and InventoryControl       28         How To Import Items       31         Importing Customers to InventoryControl       35         Before and After Import - Comparing Data in QuickBooks® and InventoryControl       35         Before and After Import - Comparing Data in QuickBooks® and InventoryControl       35         Importing Vendors to InventoryControl       35         How to Import Customers       37         Importing Vendors to InventoryControl       40         Before and After Import - Comparing Data in QuickBooks® and InventoryControl       41         How to Import Vendors       42         Import Errors       46         Chapter 4 - Syncing Purchase Orders/Pick Orders to QuickBooks®       47         Syncing Purchase Orders/Pick Orders to QuickBooks®       47         Before and After Sync - Comparing Data in QuickBooks®       47         Before and After Sync - Comparing Data in QuickBooks®       47         Syncing Purchase Orders/Pick Orders to QuickBooks®       47                                          |                                                                              |    |
| Customize Line Item Description Format String       20         Chapter 3 - Importing Information to InventoryControl       25         Import Tab Overview       25         Importing Items to InventoryControl       27         Before and After Import - Comparing Data in QuickBooks® and InventoryControl       28         How To Import Items       31         Importing Customers to InventoryControl       35         Before and After Import - Comparing Data in QuickBooks® and InventoryControl       35         Before and After Import - Comparing Data in QuickBooks® and InventoryControl       35         Before and After Import - Comparing Data in QuickBooks® and InventoryControl       35         How to Import Customers       37         Importing Vendors to InventoryControl       40         Before and After Import - Comparing Data in QuickBooks® and InventoryControl       41         How to Import Vendors       42         Import Errors       46         Chapter 4 - Syncing Purchase Orders/Pick Orders to QuickBooks®       47         Syncing Purchase Orders/Pick Orders to QuickBooks®       47         Before and After Sync - Comparing Data in QuickBooks®       47         How to Sync Purchase Orders/Pick Orders to QuickBooks®       51         Chapter 5 - Inventory Value Tab       55         Inventory Value Tab </td <td></td> <td></td> |                                                                              |    |
| Chapter 3 - Importing Information to InventoryControl       25         Import Tab Overview       25         Importing Items to InventoryControl       27         Before and After Import - Comparing Data in QuickBooks® and InventoryControl       28         How To Import Items.       31         Importing Customers to InventoryControl       35         Before and After Import - Comparing Data in QuickBooks® and InventoryControl       35         Before and After Import - Comparing Data in QuickBooks® and InventoryControl       35         How to Import Customers       37         Importing Vendors to InventoryControl       40         Before and After Import - Comparing Data in QuickBooks® and InventoryControl       41         How to Import Vendors       42         Import Errors       42         Chapter 4 - Syncing Purchase Orders/Pick Orders to QuickBooks®       47         Syncing Purchase Orders/Pick Orders to QuickBooks®       47         Before and After Sync - Comparing Data in QuickBooks®       47         How to Sync Purchase Orders/Pick Orders to QuickBooks®       51         Chapter 5 - Inventory Value Tab       55         Inventory Value Tab       55                                                                                                    |                                                                              |    |
| Import Tab Överview       25         Importing Items to InventoryControl       27         Before and After Import - Comparing Data in QuickBooks® and InventoryControl       28         How To Import Items       31         Importing Customers to InventoryControl       35         Before and After Import - Comparing Data in QuickBooks® and InventoryControl       35         Before and After Import - Comparing Data in QuickBooks® and InventoryControl       35         How to Import Customers       37         Importing Vendors to InventoryControl       40         Before and After Import - Comparing Data in QuickBooks® and InventoryControl       41         How to Import Vendors       42         Import Errors       46         Chapter 4 - Syncing Purchase Orders/Pick Orders to QuickBooks®       47         Syncing Purchase Orders/Pick Orders to QuickBooks®       47         How to Sync Purchase Orders/Pick Orders to QuickBooks®       47         How to Sync Purchase Orders/Pick Orders to QuickBooks®       47         How to Sync Purchase Orders/Pick Orders to QuickBooks®       51         Chapter 5 - Inventory Value Tab       55         Inventory Value Tab       55                                                                                                    | Chapter 3 - Importing Information to InventoryControl                        |    |
| Before and After Import - Comparing Data in QuickBooks® and InventoryControl       28         How To Import Items       31         Importing Customers to InventoryControl       35         Before and After Import - Comparing Data in QuickBooks® and InventoryControl       35         How to Import Customers       37         Importing Vendors to InventoryControl       37         Before and After Import - Comparing Data in QuickBooks® and InventoryControl       40         Before and After Import - Comparing Data in QuickBooks® and InventoryControl       41         How to Import Vendors       42         Import Errors       46         Chapter 4 - Syncing Purchase Orders/Pick Orders to QuickBooks®       47         Syncing Purchase Orders/Pick Orders to QuickBooks®       47         Before and After Sync - Comparing Data in QuickBooks®       47         How to Sync Purchase Orders/Pick Orders to QuickBooks®       47         Chapter 5 - Inventory Value Tab       51         Chapter 5 - Inventory Value Tab       55                                                                                                    |                                                                              |    |
| How To Import Items.       31         Importing Customers to InventoryControl.       35         Before and After Import - Comparing Data in QuickBooks® and InventoryControl.       35         How to Import Customers       37         Importing Vendors to InventoryControl.       40         Before and After Import - Comparing Data in QuickBooks® and InventoryControl       41         How to Import Vendors       42         Import Errors       46         Chapter 4 - Syncing Purchase Orders/Pick Orders to QuickBooks®.       47         Syncing Purchase Orders/Pick Orders to QuickBooks® and InventoryControl.       47         Before and After Sync - Comparing Data in QuickBooks®.       47         Chapter 4 - Syncing Purchase Orders/Pick Orders to QuickBooks®.       47         Syncing Purchase Orders/Pick Orders to QuickBooks®.       47         Before and After Sync - Comparing Data in QuickBooks®.       47         How to Sync Purchase Orders/Pick Orders to QuickBooks®.       51         Chapter 5 - Inventory Value Tab       55         Inventory Value Tab       55                                                                                                    | Importing Items to InventoryControl                                          |    |
| Importing Customers to InventoryControl       35         Before and After Import - Comparing Data in QuickBooks® and InventoryControl       35         How to Import Customers       37         Importing Vendors to InventoryControl       40         Before and After Import - Comparing Data in QuickBooks® and InventoryControl       40         Before and After Import - Comparing Data in QuickBooks® and InventoryControl       41         How to Import Vendors       42         Import Errors       46         Chapter 4 - Syncing Purchase Orders/Pick Orders to QuickBooks®       47         Syncing Purchase Orders/Pick Orders to QuickBooks®       47         Before and After Sync - Comparing Data in QuickBooks® and InventoryControl       47         How to Sync Purchase Orders/Pick Orders to QuickBooks®       51         Chapter 5 - Inventory Value Tab       55         Inventory Value Tab       55                                                                                                    | Before and After Import - Comparing Data in QuickBooks® and InventoryControl |    |
| Before and After Import - Comparing Data in QuickBooks® and InventoryControl       35         How to Import Customers       37         Importing Vendors to InventoryControl       40         Before and After Import - Comparing Data in QuickBooks® and InventoryControl       41         How to Import Vendors       42         Import Errors       46         Chapter 4 - Syncing Purchase Orders/Pick Orders to QuickBooks®       47         Syncing Purchase Orders/Pick Orders to QuickBooks®       47         How to Sync Purchase Orders/Pick Orders to QuickBooks®       47         Chapter 5 - Inventory Value Tab       55         Inventory Value Tab       55                                                                                                    | How To Import Items                                                          |    |
| How to Import Customers       37         Importing Vendors to InventoryControl       40         Before and After Import - Comparing Data in QuickBooks® and InventoryControl       41         How to Import Vendors       42         Import Errors       46         Chapter 4 - Syncing Purchase Orders/Pick Orders to QuickBooks®       47         Syncing Purchase Orders/Pick Orders to QuickBooks®       47         Before and After Sync - Comparing Data in QuickBooks® and InventoryControl       47         How to Sync Purchase Orders/Pick Orders to QuickBooks®       51         Chapter 5 - Inventory Value Tab       55                                                                                                    | Importing Customers to InventoryControl                                      |    |
| Importing Vendors to InventoryControl       40         Before and After Import - Comparing Data in QuickBooks® and InventoryControl       41         How to Import Vendors       42         Import Errors       46         Chapter 4 - Syncing Purchase Orders/Pick Orders to QuickBooks®       47         Syncing Purchase Orders/Pick Orders to QuickBooks®       47         Before and After Sync - Comparing Data in QuickBooks®       47         How to Sync Purchase Orders/Pick Orders to QuickBooks®       47         Chapter 5 - Inventory Value Tab       55         Inventory Value Tab       55                                                                                                    | Before and After Import - Comparing Data in QuickBooks® and InventoryControl |    |
| Before and After Import - Comparing Data in QuickBooks® and InventoryControl       41         How to Import Vendors       42         Import Errors       46         Chapter 4 - Syncing Purchase Orders/Pick Orders to QuickBooks®       47         Syncing Purchase Orders/Pick Orders to QuickBooks®       47         Before and After Sync - Comparing Data in QuickBooks® and InventoryControl       47         How to Sync Purchase Orders/Pick Orders to QuickBooks®       47         Chapter 5 - Inventory Value Tab       55         Inventory Value Tab       55                                                                                                    | How to Import Customers                                                      |    |
| Before and After Import - Comparing Data in QuickBooks® and InventoryControl       41         How to Import Vendors       42         Import Errors       46         Chapter 4 - Syncing Purchase Orders/Pick Orders to QuickBooks®       47         Syncing Purchase Orders/Pick Orders to QuickBooks®       47         Before and After Sync - Comparing Data in QuickBooks® and InventoryControl       47         How to Sync Purchase Orders/Pick Orders to QuickBooks®       47         Chapter 5 - Inventory Value Tab       55         Inventory Value Tab       55                                                                                                    | Importing Vendors to InventoryControl                                        |    |
| How to Import Vendors       42         Import Errors       46         Chapter 4 - Syncing Purchase Orders/Pick Orders to QuickBooks®       47         Syncing Purchase Orders/Pick Orders to QuickBooks®       47         Before and After Sync - Comparing Data in QuickBooks® and InventoryControl       47         How to Sync Purchase Orders/Pick Orders to QuickBooks®       51         Chapter 5 - Inventory Value Tab       55         Inventory Value Tab       55                                                                                                    |                                                                              |    |
| Chapter 4 - Syncing Purchase Orders/Pick Orders to QuickBooks®       47         Syncing Purchase Orders/Pick Orders to QuickBooks®       47         Before and After Sync - Comparing Data in QuickBooks® and InventoryControl       47         How to Sync Purchase Orders/Pick Orders to QuickBooks®       51         Chapter 5 - Inventory Value Tab       55         Inventory Value Tab       55                                                                                                    |                                                                              |    |
| Syncing Purchase Orders/Pick Orders to QuickBooks®       47         Before and After Sync - Comparing Data in QuickBooks® and InventoryControl.       47         How to Sync Purchase Orders/Pick Orders to QuickBooks®       51         Chapter 5 - Inventory Value Tab       55         Inventory Value Tab       55                                                                                                    | Import Errors                                                                |    |
| Before and After Sync - Comparing Data in QuickBooks® and InventoryControl                                                                                                    | Chapter 4 - Syncing Purchase Orders/Pick Orders to QuickBooks®               |    |
| How to Sync Purchase Orders/Pick Orders to QuickBooks®                                                                                                    | Syncing Purchase Orders/Pick Orders to QuickBooks®                           |    |
| Chapter 5 - Inventory Value Tab                                                                                                    | Before and After Sync - Comparing Data in QuickBooks® and InventoryControl   | 47 |
| Chapter 5 - Inventory Value Tab                                                                                                    | How to Sync Purchase Orders/Pick Orders to QuickBooks®                       | 51 |
|                                                                                                    |                                                                              |    |
|                                                                                                    | Inventory Value Tab                                                          |    |
|                                                                                                    | Index                                                                        |    |

# Welcome to the Wasp Connector for QuickBooks<sup>®</sup>

Wasp Barcode Technologies has combined the accounting capabilities of QuickBooks<sup>®</sup> with the comprehensive inventory tracking capabilities of Wasp InventoryControl.

The frustration of accurately keeping track of inventory in QuickBooks<sup>®</sup> is eliminated. QuickBooks<sup>®</sup> remains as the accounting software. Wasp InventoryControl becomes the software to manage your inventory. And sales order software such as QuoteWerks becomes the quoting and sales ordering piece. Combined, this solution enables your business to operate more efficiently and accurately.

The Wasp Connector for QuickBooks<sup>®</sup> is the conduit through which you will transfer information between QuickBooks<sup>®</sup> and Wasp InventoryControl. Simply install the InventoryControl Connector for QuickBooks<sup>®</sup> on the same machine where you have QuickBooks<sup>®</sup> installed. InventoryControl does not need to be installed on the same machine, but should be accessible via a network connection.

View the **Getting Started information** to begin setting up your Wasp Connector for QuickBooks®.

# **Chapter 1 - Getting Started**

The first time you use Wasp Connector for QuickBooks<sup>®</sup>, the system will guide you through setting up the software. You will need to follow the steps outlined below to enable Wasp Connector to communicate with QuickBooks<sup>®</sup> and transfer data properly.

**Reminder:** Wasp Connector for QuickBooks<sup>®</sup> should be installed on the same machine on which your QuickBooks<sup>®</sup> company file resides in order to connect to it.

- 1. **Open your Company File** Make sure your QuickBooks<sup>®</sup> company file is open.
- 2. Login The first time you open Wasp Connector for QuickBooks<sup>®</sup> after installation, the following screen will appear asking for your login information:

|           | Connect To Service                                     |
|-----------|--------------------------------------------------------|
| Service / | Address:                                               |
| http://vr | mWin8ent64bsd:10005/WaspInventoryService/WindowsServic |
| User Nar  | ne:                                                    |
|           |                                                        |
| Password  | ŀ                                                      |
|           |                                                        |
|           |                                                        |
|           | Login Cancel                                           |
|           |                                                        |

The **Service Address** field will populate with the location and name of the InventoryControl service installed when you installed the InventoryControl software.

You must enter your user name and password. The default is:

User Name : Admin Password: Blank

Click Login when you have finished entering information.

**Note:** After entering this information once, you will not see this screen again **UNLESS** you have modified the password to something other than the default password. If you have created your own password, you will be prompted for it each time you access the Wasp Connector.

3. Connect to QuickBooks<sup>®</sup> - Upon logging in, Wasp Connector will attempt to connect with QuickBooks<sup>®</sup>. (Remember that your QuickBooks<sup>®</sup> company file must be open during this process.) The first time this connection is made, you will need go through a process authorizing the Wasp Connector for QuickBooks<sup>®</sup> to have access to your company file.

To do this:

a. The first screen that appears is the following notification screen:

| G                                                                                        | uickBooks - Application w                                                                                                    | ith No Certificate                                               | ×            |
|------------------------------------------------------------------------------------------|----------------------------------------------------------------------------------------------------|------------------------------------------------------------------|--------------|
|                                                                                          | An application without a certific:<br>QuickBooks company file:<br>Rock C<br>Access may include reading an<br>enhancing the QuickBooks use<br>THE APPLICATION CALLS ITSELF<br>Wasp Connector for QuickB | astle Construction<br>Id modifying QuickBooks data<br>Interface. |              |
| CERT                                                                                     | CERTIFICATE INFORMATION                                                                                                    |                                                                  |              |
|                                                                                          | This application does not have<br>verify the developer's identit                                                                                                    | ve a certificate. QuickBooks (<br>y.                             | cannot       |
|                                                                                          | QUICKBOOKS SOLUTIONS MARK                                                                                                    | ETPLACE                                                          |              |
|                                                                                          | Search for information about t                                                                                                    | this application at the                                          |              |
| <ul> <li>No</li> <li>Yes, prompt each time</li> <li>Yes, whenever this QuickE</li> </ul> | lication to read and modify this<br>looks company file is open<br>even if QuickBooks is not runn                                                                                                    | energe de la Constanti                                           |              |
| Allow this application to ac customer credit card inform                                 | ccess personal data such as S<br>nation.                                                                                                    | ocial Security Numbers and                                       | Tell me more |
|                                                                                          | Continue                                                                                                    | Cancel                                                           | Help         |

Select Yes, whenever this QuickBooks® company file is open and click Continue.

| Do you want to allow this appl                           | ication to read and modify thi     | s company file?            |                    |
|----------------------------------------------------------|------------------------------------|----------------------------|--------------------|
| No                                                       |                                    |                            |                    |
| Yes, prompt each time                                    |                                    |                            |                    |
| Yes, whenever this QuickB                                | ooks company file is open          |                            |                    |
| Yes, always; allow access                                | even if QuickBooks is not run      | ning                       |                    |
| Allow this application to ac customer credit card inform | cass personal data such as nation. | Social Security Numbers ar | nd<br>Tell me more |

b. QuickBooks<sup>®</sup> will ask you to confirm you selection on the following screen:

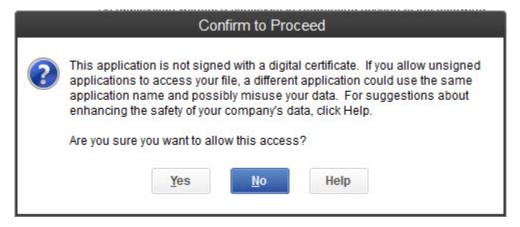

Select Yes to continue.

c. A summary screen will appear outlining your selection:

| Access Confirmation                                                                                                    | ×       |
|----------------------------------------------------------------------------------------------------|---------|
| You have chosen to grant the application<br>Wasp Connector for QuickBooks®<br>access to the QuickBooks company file<br>Rock Castle Construction<br>whenever this QuickBooks file is open.<br>Access rights:<br>- Read and modify QuickBooks data<br>(NOT including personal data)<br>- Enhance the QuickBooks user interface |         |
| Done                                                                                                    | Go Back |

Click Done to proceed.

4. Account Mapping - Next a message screen appears notifying you that non-inventory items must be created and mapped to certain items in QuickBooks<sup>®</sup> to enable the Wasp Connector to properly import/export them.

These items include:

|   | Information                                                                                                    | × |
|---|----------------------------------------------------------------------------------------------------|---|
| 0 | All required non-inventory items must be set up in QuickBooks® for<br>the application to function properly. These non-inventory items will be<br>included in bills and/or invoices that are exported to QuickBooks®<br>from Wasp InventoryControl. |   |
|   | OK                                                                                                    |   |

Click **OK** on this screen to close it.

The Account Mappings screen appears next.

| Wasp Inventory Item<br>Wasp Non-Inventory Item                         | Item Name:                                                                                                    |
|------------------------------------------------------------------------|----------------------------------------------------------------------------------------------------|
| Wasp Shipping Item<br>Wasp Service Item<br>Inventory Value Adjustments | IC_Inventory Description:                                                                                                    |
|                                                                        | A Non-Inventory item created by Wasp InventoryControl<br>QuickBooks connector in QuickBooks. This item is the placeholder<br>for all inventory items in InventoryControl. |
|                                                                        | Expense Account:                                                                                                    |
|                                                                        | Income Account:                                                                                                    |
|                                                                        |                                                                                                    |
| Help                                                                   | Save Cancel                                                                                                    |

This is where you will map your non-inventory items to the appropriate expense or income accounts. It is very important to map each item type (Shipping, Service, etc.) to the correct account so InventoryControl can properly import and export those items correctly.

The **Expense Account** and **Income Account** drop down lists on the **Account Mappings** screen display the accounts displayed in QuickBooks<sup>®</sup>. If you do not currently have the "Use Account Number" option turned on in QuickBooks<sup>®</sup>, we recommend you enable it now. If this option is not enabled, the

accounts in these drop down lists will appear by **Account Name** only. Since **Account Names** are not unique, but **Account Numbers** are, you may have duplicate account names in the lists, making it harder to select the correct account. The "**Use Account Number**" option is not enabled by default.

How to enable Use Account Numbers in QuickBooks®.

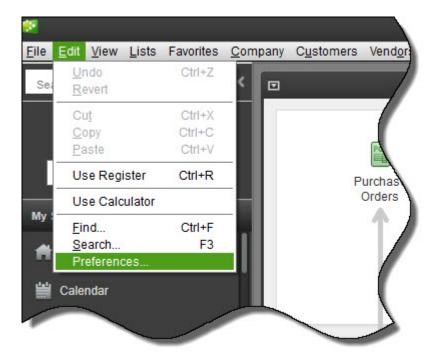

a. In QuickBooks<sup>®</sup>, select **Edit > Preferences**.

The Preferences screen appears.

b. On the **Preferences** screen, select **Accounting > Company Preferences** tab, then make sure **Use Account Numbers** is selected.

| Accounting                | My Preferences Company Preferences                                             | ОК              |
|---------------------------|--------------------------------------------------------------------------------|-----------------|
| Bills                     | ACCOUNTS                                                                       | Cancel          |
| Calendar<br>Checking      | Use account <u>numbers</u> Require <u>accounts</u> Show lowest subaccount only | Help            |
| Desktop View              | CLASS                                                                          | <u>D</u> efault |
| Finance Charge<br>General | Use class tracking for transactions Prompt to assign classes                   | Also See:       |

c. Click **OK** to close the **Preferences** screen and save your changes.

There are four non-inventory items and one adjustment entry for which you need to map accounts. These are

Wasp Inventory Item - These are placeholders created by InventoryControl to take the place of your inventory items in QuickBooks<sup>®</sup>. Once you import your inventory from QuickBooks<sup>®</sup> to InventoryControl, you will no longer be maintaining or tracking your inventory in QuickBooks<sup>®</sup>. Your inventory entries in QuickBooks<sup>®</sup> will be replaced with this placeholder. The placeholder is what will appear on invoices, sales slips, etc., along with the description of that particular item.

You will need to map an income and expense account to this item.

Wasp Non-Inventory Item - These are placeholders created by InventoryControl to take the place of your non-inventory items in QuickBooks<sup>®</sup>. Once you import your inventory from QuickBooks<sup>®</sup> to InventoryControl, you will no longer be maintaining or tracking your inventory in QuickBooks<sup>®</sup>. Your inventory entries in QuickBooks<sup>®</sup> will be replaced with this placeholder. The placeholder is what will appear on invoices, sales slips, etc., along with the description of that particular item.

You will need to map an income and expense account to this item.

• **Wasp Shipping Item** - These are placeholders for shipping fees charged on orders in InventoryControl.

You will need to map an income account to this item.

• Wasp Service Item - These are placeholders for all service charges charged on orders in InventoryContol.

You will need to map an income account to this item.

• Inventory Value Adjustments - This represents periodical journal entries created when you adjust the value of an inventory item. You can accept the default Journal Memo text or click in the field and type your own memo.

You will need to map an Inventory Asset Account and Cost of Goods Sold account to this item.

#### To map accounts to these items:

- a. Highlight the item (or adjustment) you want to map in the window on the left side of the screen.
- b. You can accept the default **Item Name** (for example, the **Item Name** for Wasp Inventory is IC\_Inventory) or type a new name field as shown below:

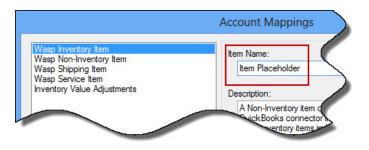

|               | ) Cre <u>d</u> it |                       | -              | Bill    |
|---------------|-------------------|-----------------------|----------------|---------|
| Vendor        | Holly Elect       | ronics                |                | Y       |
| Address       |                   |                       | 26             |         |
| Terms<br>Memo | Net 60            | <b>v</b>              | Discount D     | ate     |
| Memo          | 00004             |                       | -              |         |
| Expense       | S                 | \$0.00                | Ite <u>m</u> s | \$56    |
| Item          |                   | Descriptio            | n              | Qty Cos |
| Item Plac     | ceholder          | CDRW Dri<br>Drive 24x |                | 1       |
|               |                   |                       |                |         |

Keep in mind that the name you select here will appear on invoices as shown below:

- c. You can accept the default **Description** or type in a different description by clicking in the **Description** field.
- d. Select an Expense or Income account (or Inventory Asset/Cost of Goods Sold for Inventory Value Adjustments) to which this item should be associated. Keep in mind that when you sync purchase order and/or invoices from InventoryControl to QuickBooks<sup>®</sup> the account you selected for these items will be affected by the financial data in those orders. Make sure you are certain you have your mappings correct before you begin syncing invoices/purchase orders back to QuickBooks<sup>®</sup>.

If you map an expense account where an income account is indicated, or vice-versa, an error message similar to the following will appear:

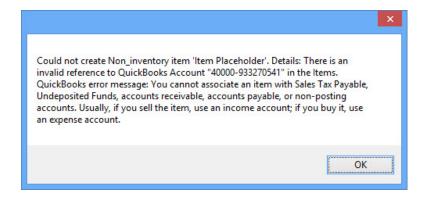

If you receive this screen, click **OK** to close it, then remap the item to the correct account. You will not be able to save and close the **Account Mapping** screen until you resolve all incorrect mappings.

e. When you are finished mapping accounts, click the **Save** button. Now that you have finished your preliminary setup, the Wasp Connector for QuickBooks<sup>®</sup> main screen appears:

| ettings                 | Help               |                 |                                                                            |                     |                     |                 |   |
|-------------------------|--------------------|-----------------|----------------------------------------------------------------------------|---------------------|---------------------|-----------------|---|
| B Import                | Sync Invent        | ory Value       |                                                                            |                     |                     |                 |   |
| select ar               | ny options that yo | ou will like to | ems, customers and/or vendo<br>o import.<br>y Part, Non-Inventory Part and |                     | ⊗to Wasp InventoryC | Control. Please |   |
|                         | Select an item     | cost metho      | d to be applied to QuickBooks                                              | ® items imported to | Wasp Inventory Cont | rol.            |   |
|                         | Cost Method:       |                 | Moving Average                                                             | *                   |                     |                 |   |
|                         | Customers          |                 |                                                                            |                     |                     |                 |   |
|                         | Import All         | (               | Partial Import                                                             |                     |                     |                 |   |
|                         | Vendors            |                 |                                                                            |                     | Impo                | rt 》            |   |
|                         | Import All         | (               | Partial Import                                                             |                     | •                   | · ·             |   |
| iync Histo              | VY Current Sync    |                 |                                                                            |                     |                     |                 | 2 |
| iync Histo<br>Operation |                    |                 | Description                                                                |                     |                     |                 |   |
|                         |                    | : Progress      |                                                                            |                     |                     |                 |   |
|                         |                    | : Progress      |                                                                            |                     |                     |                 |   |
| Operation               |                    | : Progress      |                                                                            |                     |                     |                 |   |
|                         |                    | : Progress      | Description                                                                |                     |                     |                 |   |
| Operation               |                    | : Progress      | Description                                                                |                     |                     |                 |   |
| Operation               |                    | : Progress      | Description                                                                |                     |                     |                 | ~ |
| Operation               |                    | : Progress      | Description                                                                |                     |                     |                 |   |

**Note:** At this point, you can begin the process of importing your QuickBooks<sup>®</sup> data to InventoryControl, or you can go to the **Settings** screen to <u>customize the appearance</u> <u>of the Line Item Description</u> that will appear on invoices and purchase orders. Keep in mind that you can customize the Line Item Description at any time; unlike the Login information and Account Mapping, this does not need to be done before importing your data.

6. **Import your Data** - You are now ready to import your data from QuickBooks<sup>®</sup> to InventoryControl. For detailed instructions on how to import data, please refer to the topic Importing Information from QuickBooks<sup>®</sup>.

# **Chapter 2 - Settings**

# **Settings Screen**

The **Settings** screen provides access to all of the connection settings and one-time initial set-up functions needed to get started using Wasp Connector for QuickBooks<sup>®</sup>.

# Accessing the Settings Screen:

This screen can be accessed at any time by selecting **Settings** from the main Wasp Connector screen.

| Settings         Help           QB Import         Sync         Inventory Value                                                    |
|----------------------------------------------------------------------------------------------------|
| QB Import Sync Inventory Value                                                                                                    |
|                                                                                                    |
| You can optionally import inventory items, customers and/or ve<br>options are selected for import. Deselect any options you do no |

Below is an example of the Settings screen:

| <b>3</b> %                      | Settings                                                                                                    | ×                  |
|---------------------------------|----------------------------------------------------------------------------------------------------|--------------------|
| -Wasp Inventory                 | Control Service Access Information                                                                                                    |                    |
| Service URL:                    | //vmWin8ent64bsd:10005/WaspInventoryService/WindowsService                                                                                                    | Connect to Service |
| Login User ID:                  | Admin Password:                                                                                                    |                    |
| C                               | onnected to service.                                                                                                    |                    |
| QuickBooks® C                   | ompany File                                                                                                    |                    |
| Company:                        | Rock Castle Construction                                                                                                    | Connect to QB      |
| Data File:                      | C:\Users\Public\Documents\Intuit\QuickBooks\Sample Company<br>Files\QuickBooks 2013\sample_product-based business.gbw                                                                                                    | Reset Connection   |
| Connected                       | d to QuickBooks®.                                                                                                    |                    |
| company file.<br>exported to Qu | ing<br>or for QuickBooks <sup>®</sup> will create four non-inventory items in the QuickBooks <sup>®</sup><br>These non-inventory items will be included on bills and/or invoices that are<br>ickBooks <sup>®</sup> from Wasp InventoryControl. Click Define to customize how these<br>rems are displayed as well as set up corresponding accounts. | Define             |
| You can custor                  | ption Format String<br>mize how description of each line items of bills/invoices that are exported to Quick<br>ol is worded. Current format of line item description is:                                                                                                    | Books® from Wasp   |
| {Item Nun                       | nber} {Item Description}                                                                                                    | Customize          |
|                                 | Fax as Line Item on Invoice<br>stomer and vendor data in QuickBooks® while syncing purchase orders and pick                                                                                                    | orders             |
| Help                            |                                                                                                    | Close              |

The Settings screen is divided into 5 sections:

<u>Wasp InventoryControl Service Access Information</u> - Upon connecting to Wasp Connector, this section will populate with your URL of your InventoryControl service, your username and password (if they have not been changed from the default).

QuickBooks<sup>®</sup> Company File - Use this section to connect to your open QuickBooks<sup>®</sup> company file.

<u>Account Mapping</u> - This section allows you to link QuickBooks<sup>®</sup> accounts to your Wasp Items (inventory placeholders in QuickBooks<sup>®</sup>), Wasp Service Items and Fees.

<u>Line Item Description Format String</u> - Use this section to customize how line item descriptions appear on your sales orders and invoices.

Others - This section contains two options:

List Sales Tax as Line Item on Invoice - When this checkbox is selected, sales tax will appear as a line item on the invoice rather than as a summary total at the bottom of the invoice. Examples:

With checkbox selected:

| Invoi                                                                                                    | ice                               |   |             |                 |   |          |                   |   |          |                         | 03/   | Date<br>23/2013 |   | Inv<br>00004 | oice # | ŧ |
|----------------------------------------------------------------------------------------------------|-----------------------------------|---|-------------|-----------------|---|----------|-------------------|---|----------|-------------------------|-------|-----------------|---|--------------|--------|---|
|                                                                                                    |                                   |   |             |                 |   |          |                   |   |          |                         | 2     | Ship To         |   |              |        | ~ |
|                                                                                                    | S.O./W.O.                         | # | P.O. Number | Terms<br>Net 30 |   |          | ue Date<br>2/2013 |   | Rep      | Ship Date<br>03/23/2013 |       | Via             | ~ | F.(          | D.B.   |   |
| Ite                                                                                                    | Description                       | S | Consignor   | Class           | - | <u> </u> | Pr                |   | Invoiced | Price Each              | Amoun | t               | • |              | Tax    |   |
|                                                                                                    | CDRW Drive CDRW<br>Drive 24x12x24 |   |             |                 |   |          |                   | 0 | 3        | 86.99                   |       |                 |   | 260.97       | Tax    | ^ |
| San 8                                                                                                    | San Tomas Sales Tax               |   |             |                 |   |          |                   |   |          | 8.25%                   |       |                 |   | 21.53        |        |   |
|                                                                                                    |                                   | a |             |                 |   |          |                   | _ |          |                         |       |                 |   |              |        |   |
| a sure of the second second se |                                   |   | -           |                 | - | _        |                   |   |          |                         | -     | -               |   |              | _      | - |

With checkbox unselected:

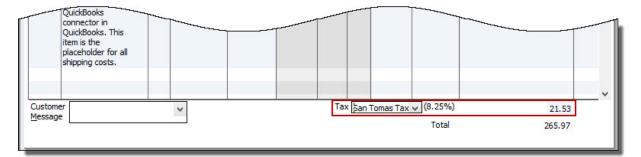

**Update Customer and vendor data in QuickBooks while syncing purchase orders and pick orders** -When this checkbox is selected, customer and vendor data will be updated in QuickBooks<sup>®</sup> each time you sync your purchase orders and pick orders in InventoryControl to QuickBooks<sup>®</sup>. Keep in mind that only customers/vendors related to a PO will be updated. If you have made changes on the QuickBooks<sup>®</sup> side, those changes will not be included in the sync. You must <u>reimport those customers/vendors from</u> <u>QuickBooks® to InventoryControl</u>.

## Wasp InventoryControl Service Access Information

The **Service Access Information** is the **URL**, **Username** and **Password** that allows you to connect the Wasp service to the Wasp Connector. Upon connecting to the Wasp Connector, this section will automatically populate with your URL of your InventoryControl service, your username and password.

You can edit this information if needed, but be aware that these fields should only be edited if you are having trouble connecting the QB Connector to your InventoryControl Service.

Below is an example of the Wasp InventoryControl Service Access Information section:

| Service URL:   | //vmWin8ent64bs  | d:10005/WaspInventoryService/WindowsS | Connect to Service |
|----------------|------------------|---------------------------------------|--------------------|
| Login User ID: | Admin            | Password:                             |                    |
| C              | onnected to serv | ce.                                   |                    |

The above example shows how the section will appear when you are successfully connected to the service. Note that "**Connected to Service**" appears below the **Login User ID** field.

|   | Settings                                                                                                    | × |
|---|----------------------------------------------------------------------------------------------------|---|
| 8 | Failed to connect to service. Please make sure that you have entered a valid user name and password, your service address is correct, and the service is running. |   |
|   | ОК                                                                                                    |   |

If the Wasp Connector is not able to connect, the following screen will appear:

Click **OK** on this screen to close it.

The Wasp InventoryControl Service Access Information section will appear as follows:

| ervice URL:   | //vmWin8ent64bs | Connect to Service |  |
|---------------|-----------------|--------------------|--|
| ogin User ID: | Admin           | Password:          |  |

Check the **URL** and your **User ID** and **Password** to make sure they are correct. The default User ID and password for connecting to the Wasp InventoryControl service is:

User ID: Admin Password: Blank

After you have edited any needed information, click **Connect to Service**. You should now be connected to the Wasp InventoryControl Service.

# Select a QuickBooks® Company File

After you have connected the Wasp Connector to your InventoryControl Service, you need to select and open a QuickBooks<sup>®</sup> Company file. The file must be open on your computer in order for the Wasp Connector to connect to it.

# To Connect to a QuickBooks <sup>®</sup> Company File

- 1. Open the desired QuickBooks<sup>®</sup> Company File. The file *MUST* be open and running in the background in order for the QB Connector to connect to it.
  - 2. On the Settings screen, click the Connect to QB button in the QuickBooks<sup>®</sup> Company File section.

| Company:   | Please open QuickBooks® to your company and click Connect to QB button | Connect to QB    |
|------------|------------------------------------------------------------------------|------------------|
| Data File: |                                                                        | Reset Connection |

3. The Wasp Connector will connect to the open QuickBooks<sup>®</sup> file. The company name will appear in the **Company** field and the name and location of the QuickBooks<sup>®</sup> file will appear in the **Data File** field.

| Company:   | Rock Castle Construction                                                                                               | Connect to QB    |
|------------|----------------------------------------------------------------------------------------------------|------------------|
| Data File: | C:\Users\Public\Documents\Intuit\QuickBooks\Sample Company Files<br>\QuickBooks 2013\sample_product-based business.qbw | Reset Connection |
| Connec     | ted to QuickBooks®.                                                                                                    |                  |

### To Reset the Connection

**Important Note:** Use this option carefully. This option is only available to users set up as Admin in InventoryControl. Wasp Connector provides this feature so you can connect to a different Company file if needed; however, be aware that if you have already imported data/synced data from one Company file, then connect to another, part numbers, customer names, inventory, etc. will be impacted. If you need to connect to a different company file, make sure you back up the original QuickBooks<sup>®</sup> file, the new QuickBooks<sup>®</sup> file and InventoryControl first.

If you need to break the current connection, to connect to a different QuickBooks file, for example, click the **Reset Connection** button. This will clear the existing connection. Open the desired QuickBooks<sup>®</sup> file, then click the **Connect to QB button** as described in the **To Connect to a QuickBooks<sup>®</sup> Company File** section above.

How to Back up the IC Database:

Note for Enterprise Users: The Backup feature is not available in the Enterprise version. You must use SQL to perform backups.

Note for Remote Installations: Please be aware that the Backup and Restore features are disabled on Client only installs. If you have installed your database on a remote PC/Server (a PC/Server other than the one where you are running InventoryControl), you will not be able to backup and restore on an IC7 client only PC. You will be able to backup and restore on the machine where the database resides. This option is set on the Options screen. For more information on designating a backup folder, please refer to the Options Screen topic in InventoryControl help.

#### Backing Up Your Database:

1. From the Main Window, click the Administration icon. The Administration Menu appears at the bottom of the screen.

2. On the Administration Menu, click Backup. The Backup Database screen appears.

3. Enter a name for this backup in the Backup File field. It is a good idea to specify a name that will help you select the right backup file later if you need to restore the database. Adding the date in the file name is a good way to know which file is the latest. By default, the backup file is written to:

4. C:\Program Files\Microsoft SQL Server\MSSQL.1\MSSQL\Backup

5. Click OK to backup the database.

# **Account Mapping**

In order for InventoryControl to properly sync invoice data such as Service Fees, Sales Tax, Shipping Fees, etc. to QuickBooks<sup>®</sup> properly, you will need to create them as "Wasp Items" in QuickBooks<sup>®</sup>. You can associate an expense or income account with each of these items.

#### **To Map Accounts**

1. On the Settings screen, click the Define button in the Accounts Mapping section.

| <b>7</b>                        | Settings                                                                                                    |                    | x          |
|---------------------------------|----------------------------------------------------------------------------------------------------|--------------------|------------|
| Wasp Inventory                  | Control Service Access Information                                                                                                    |                    | - 11<br>81 |
| Service URL:                    | //vmWin8ent64bsd:10005/WaspInventoryService/WindowsService                                                                                                    | Connect to Service |            |
| Login User ID:                  | Admin Password:                                                                                                    |                    |            |
| C                               | connected to service.                                                                                                    |                    |            |
| QuickBooks® C                   | ompany File                                                                                                    |                    |            |
| Company:                        | Rock Castle Construction                                                                                                    | Connect to QB      |            |
| Data File:                      | C:\Users\Public\Documents\Intuit\QuickBooks\Sample Company<br>Files\QuickBooks 2013\sample_product-based business.qbw                                                                                                    | Reset Connection   |            |
| Connected                       | d to QuickBooks®.                                                                                                    |                    |            |
| company file.<br>exported to Qu | ing<br>or for QuickBooks® will create four non-inventory items in the QuickBooks®<br>These non-inventory items will be included on bills and/or invoices that are<br>ickBooks® from Wasp InventoryControl. Click Define to customize how these<br>tems are displayed as well as set up corresponding accounts. | Define             |            |
| Line Item Descri                | ption Format String                                                                                                    |                    |            |
|                                 | mize how description of each line items of bills/invoices that are exported to Quick<br>ol is worded. Current format of line item description is:                                                                                                    | Books®from Wasp    |            |
| {Item Nun                       | nber} {Item Description}                                                                                                    | Customize          |            |
| Others                          |                                                                                                    |                    |            |
| List Sales                      | Fax as Line Item on Invoice                                                                                                    |                    |            |
| Update cu:                      | stomer and vendor data in $QuickBooks^{\otimes}$ while syncing purchase orders and pick (                                                                                                    | orders             |            |
| Help                            |                                                                                                    | Close              |            |

The Account Mappings screen appears next.

|                                                                                                    | Account Mappings X                                                                                                    |
|----------------------------------------------------------------------------------------------------|----------------------------------------------------------------------------------------------------|
| Wasp Inventory Item<br>Wasp Non-Inventory Item<br>Wasp Service Item<br>Inventory Value Adjustments | Item Name:         IC_Inventory         Description:         A Non-Inventory item created by Wasp InventoryControl<br>QuickBooks connector in QuickBooks. This item is the placeholder<br>for all inventory items in InventoryControl.         Expense Account:         Income Account:         V |
| Help                                                                                               | Save Cancel                                                                                                    |

This is where you will map your non-inventory items to the appropriate expense or income accounts. It is very important to map each item type (Shipping, Service, etc.) to the correct account so InventoryControl can properly import and export those items correctly.

The Expense Account and Income Account drop down lists on the Account Mappings screen display the accounts displayed in QuickBooks®. If you do not currently have the "Use Account Number" option turned on in QuickBooks®, we recommend you enable it now. If this option is not enabled, the accounts in these drop down lists will appear by Account Name only. Since Account Names are not unique, but Account Numbers are, you may have duplicate account names in the lists, making it harder to select the correct account. The "Use Account Number" option is not enabled by default.

## How to enable Use Account Numbers in QuickBooks®

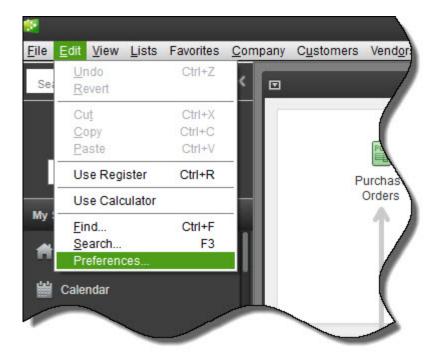

a. In QuickBooks®, select Edit > Preferences.

The Preferences screen appears.

b. On the **Preferences** screen, select **Accounting > Company Preferences** tab, then make sure **Use Account Numbers** is selected.

|                | Preferences                                                                    | ×         |
|----------------|--------------------------------------------------------------------------------|-----------|
| 🦻 Accounting   | My Preferences Company Preferences                                             | ОК        |
| Bills          | ACCOUNTS                                                                       | Cancel    |
| Calendar       | Use account <u>numbers</u> Require <u>accounts</u> Show lowest subaccount only | Help      |
| Desktop View   | CLASS                                                                          | Default   |
| Finance Charge | Use class tracking for transactions                                            |           |
| General        | Prompt to assign classes                                                       | Also See: |
|                |                                                                                | General   |

c. Click **OK** to close the **Preferences** screen and save your changes.

There are four non-inventory items and one adjustment entry for which you need to map accounts. These are:

Wasp Inventory Item - These are placeholders created by InventoryControl to take the place
of your inventory items in QuickBooks®. Once you import your inventory from QuickBooks® to
InventoryControl, you will no longer be maintaining or tracking your inventory in QuickBooks®.
Your inventory entries in QuickBooks® will be replaced with this placeholder. The placeholder
is what will appear on invoices, sales slips, etc., along with the description of that particular
item.

You will need to map an income and expense account to this item.

• Wasp Non-Inventory Item - These are placeholders created by InventoryControl to take the place of your non-inventory items in QuickBooks®. Once you import your inventory from QuickBooks® to InventoryControl, you will no longer be maintaining or tracking your inventory in QuickBooks®. Your inventory entries in QuickBooks® will be replaced with this placeholder. The placeholder is what will appear on invoices, sales slips, etc., along with the description of that particular item.

You will need to map an income and expense account to this item.

 Wasp Shipping Item - These are placeholders for shipping fees charged on orders in InventoryControl.

You will need to map an income account to this item.

 Wasp Service Item - These are placeholders for all service charges charged on orders in InventoryContol.

You will need to map an income account to this item.

• Inventory Value Adjustments - This represents periodical journal entries created when you adjust the value of an inventory item. You can accept the default Journal Memo text or click in the field and type your own memo.

You will need to map an **Inventory Asset Account** and **Cost of Goods Sold** account to this item.

3. Highlight the item (or adjustment) you want to map in the window on the left side of the screen.

4. You can accept the default **Item Name** (for example, the **Item Name** for Wasp Inventory is IC\_Inventory) or type a new name field as shown below:

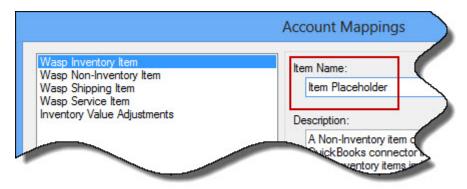

Keep in mind that the name you select here will appear on invoices as shown below:

| Vendor                 | Holly Elect     | ronics     |                |     | ž   |
|------------------------|-----------------|------------|----------------|-----|-----|
| Address                |                 |            | 26             |     | (   |
| Terms<br>Memo          | Net 60<br>00004 | <b>v</b>   | Discount D     | ate |     |
| Expense                | s               | \$0.00     | Ite <u>m</u> s |     | \$5 |
| a second second second |                 | Descriptio | 0              | Qty | Coş |

Note: If you do not want the Item column to appear on printed invoices, you can remove it from the Invoice template. <u>Please refer to the Syncing Purchase Orders/Pick Orders topic for instructions</u> on removing the column.

5. You can accept the default **Description** or type in a different description by clicking in the **Description** field.

6. Select an Expense or Income account (or Inventory Asset/Cost of Goods Sold for Inventory Value Adjustments) to which this item should be associated. Keep in mind that when you sync purchase order and/or invoices from InventoryControl to QuickBooks®, the account you selected for these items will be affected by the financial data in those orders. Make sure you are certain you have your mappings correct before you begin syncing invoices/purchase orders back to QuickBooks®.

If you map an expense account where an income account is indicated, or vice-versa, an error message similar to the following will appear:

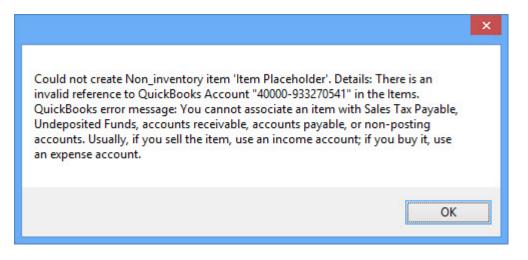

If you receive this screen, click **OK** to close it, then remap the item to the correct account. You will not be able to save and close the **Account Mapping** screen until you resolve all incorrect mappings.

7. When you are finished mapping accounts, click the **Save** button.

# **Customize Line Item Description Format String**

Line Item Descriptions appear on purchase orders, sales receipts and invoices that are exported to QuickBooks® from Wasp InventoryControl. These descriptions include the Item Number and Item Description. You can customize the Line Item Description to contain additional information such as static text, serial number, lot, date code and/or pallet. Use this screen to define how you want the line item description to be worded. Keep in mind that this is a global template that will be applied to all line item descriptions on purchase orders, sales receipts and invoices.

By default, the line item description on sales orders and invoices for items imported from QuickBooks is in the following format:

#### {Item Number} {Item Description}

An example of a line item description in this format is:

#### 1000 Table Top 12"

You can customize how information appears by using the **Define Line Item Description Format** screen.

#### **To Customize Line Item Descriptions**

1. On the **Settings Screen** click the **Customize** button in the **Line Item Description Format String** section.

| Line Item Description Format String                                                                                                    |                              |
|----------------------------------------------------------------------------------------------------|------------------------------|
| You can customize how description of each line items of bills/invoices that are export<br>InventoryControl is worded. Current format of line item description is: | rted to QuickBooks®from Wasp |
| {Item Number} {Item Description}                                                                                                    | Customize                    |

## The Define Line Item Description Format screen appears.

| Гуре               | Prefix           | Value          | Subfix | Sample Data   | ^ | Delete    |
|--------------------|------------------|----------------|--------|---------------|---|-----------|
| tem Number         |                  | {Item Number}  |        | 1000          |   | Move Up   |
| Space              |                  | {Space}        |        |               |   | more op   |
| tem Description    |                  | {Item Descript |        | Table Top 12" |   | Move Down |
| Space              |                  | {Space}        |        |               |   |           |
| Text               |                  | (              |        | (             |   |           |
| ine Number         |                  | {Line Number}  |        | 1             | V |           |
| Гуре:              | *                |                |        | Add           |   | Replace   |
| ne item descriptio | on will look lik | e this:        |        |               |   |           |

The screen appears pre-populated with the default line item format string.

- 2. You can delete elements from the default format string by highlighting a listing, such as Item Number, then clicking the Delete button. You can rearrange the elements in the default format string by highlighting a listing, then clicking the Move Up or Move Down button.
- 3. To add a new element to the format string, select a listing in the **Type** drop down menu.

#### Options are:

Item Number - This option adds the Item Number to the format string.

| Гуре:           |     |         |
|-----------------|-----|---------|
| ltem Number 🗸 🗸 | Add | Replace |

Item Description - This option adds the Item Description to the format string.

| Туре:            |     |         |
|------------------|-----|---------|
| Item Description | Add | Replace |

**Line Number** - This option adds the **Line Number** to the format string. The **Line Number** represents the actual line number of the sales order or invoice.

| Гуре:           |     |         |
|-----------------|-----|---------|
| Line Number 🗸 🗸 | Add | Replace |

**Text** - This option adds text or numeric data into the format string. If you select **Text**, a text field appears allowing you to enter the text you want to appear in the format string.

| Туре: | Text:                    |                      |         |
|-------|--------------------------|----------------------|---------|
| Text  | v                        | Add                  | Replace |
|       | [, ], { and } are not al | lowed in the string. |         |

**Serial Number** - This option adds a serial number in the format string. You can append a prefix or a suffix to the serial number using the **Prefix Text/Subfix Text** fields.

| Туре:             | Prefix Text:        | Subfix Text:              |     |         |
|-------------------|---------------------|---------------------------|-----|---------|
| Serial Number 🗸 🗸 |                     |                           | Add | Replace |
|                   | [, ], { and } are n | ot allowed in the string. | L   |         |

Lot - This option adds a lot code in the format string. You can append a prefix or a suffix to the lot code using the **Prefix Text/Subfix Text** fields.

| Subfix Text:             | Prefix Text:    |   | уре: |
|--------------------------|-----------------|---|------|
|                          |                 | ~ | Lot  |
| not allowed in the strin | [] {and } are n | * | LOI  |

**Date Code** - This option inserts the date into the format string. You can append a prefix or a suffix to the date code using the **Prefix Text/Subfix Text** fields.

| Туре:         | Prefix Text:        | Subfix Text:               |     |         |
|---------------|---------------------|----------------------------|-----|---------|
| Date Code 🗸 🗸 |                     |                            | Add | Replace |
|               | [, ], { and } are r | not allowed in the string. |     |         |

**Pallet** - This option adds the pallet code into the format string. You can append a prefix or a suffix to the pallet code using the **Prefix Text/Subfix Text** fields.

| Туре      | Digits | Starting From: |             |
|-----------|--------|----------------|-------------|
| Counter - | 5 🌲    | 2              | Add Replace |

Space - This option enters a blank space into the format string.

- 4. When you have chosen your **Type** and entered the required values, select **Add**. Your entries will appear in the grid at the top of the screen and an example of how your number will look appears in the window at the bottom of the screen.
- 5. Repeat steps 4 and 5 until you have entered all types of data you want to appear in your number. Your selections will appear in the number in the order they are displayed in the grid.

You can change the order by highlighting a listing in the grid and clicking the Up or Down buttons.

You can delete an item in the grid by highlighting it and clicking the **Delete** button.

6. Click the **OK** button when you are finished formatting the number.

# **Chapter 3 - Importing Information to InventoryControl**

## Import Tab Overview

After you have connected your <u>QuickBooks® company file</u>, <u>created your Non-Inventory Items</u> and <u>customized the line item description format string</u> (optional), you are ready to import information from QuickBooks® to InventoryControl.

Importing only needs to be performed once for items. After you import your items to InventoryControl, you will maintain them in that application. Vendors and Customers should be maintained in QuickBooks®, so if you add new vendors or update existing customers, for example, you can re-import them to update InventoryControl. *After you import your inventory from QuickBooks® to InventoryControl, you should continue to maintain your inventory in InventoryControl rather than QuickBooks®.* 

#### To Import Information from QuickBooks® to InventoryControl

**Note:** These steps should be performed after you have connected to your Wasp InventoryControl service and have connected to your **QuickBooks® Company** file.

Upon successfully connecting to the **QuickBooks® Connector**, the **Wasp Barcode QuickBooks® Sync** screen appears. Make sure the **QB Import** tab is showing.

| You can   | optionally import inv | entory items, customers and/or vendors from Quick | kBooks®to Wasp InventoryControl. Please |
|-----------|-----------------------|---------------------------------------------------|-----------------------------------------|
| select ar | ny options that you w | ill like to import.                               |                                         |
|           | Items (Only import Ir | ventory Part, Non-Inventory Part and Service item | ns )                                    |
|           | Select an item cos    | t method to be applied to QuickBooks® items impo  | orted to Wasp Inventory Control.        |
|           | Cost Method:          | Moving Average 🗸 🗸                                |                                         |
|           | Customers             |                                                   | F                                       |
|           | Import All            | Partial Import                                    |                                         |
|           | Vendors               |                                                   | Import 📎                                |
|           | Import All            | Partial Import                                    |                                         |

The top section allows you to select what type of information you want to import and, in the case of Customers and Vendors, to limit that information using the Partial Import option. There are three types of data you can import (click on a listing below to view detailed information about importing that type of data):

- Items
- <u>Customers</u>
- <u>Vendors</u>

The bottom of the import tab is divided into two additional tabs:

**Sync History -** This tab displays a list of all syncs (including imports) performed. The **Details** window displays information about a sync when that sync is highlighted in the upper window.

| Operation                     | Date      | Time     | Description                |  |
|-------------------------------|-----------|----------|----------------------------|--|
| Data Sync                     | 3/21/2013 | 1:22 PM  |                            |  |
| Data Sync                     | 3/21/2013 | 1:21 PM  |                            |  |
| Data Sync                     | 3/21/2013 | 12:13 PM |                            |  |
| Data Sync                     | 3/21/2013 | 12:06 PM |                            |  |
| Type:<br>Summary:             | Data Sync |          | Date: 3/21/2013 1:22:42 PM |  |
| Type:<br>Summary:<br>Details: | Data Sync |          | Date: 3/21/2013 1:22:42 PM |  |

Current Sync Progress - This tab displays information about a sync currently in progress.

| 2:55:36 PM - Starting synchronization process                         | ~ |
|-----------------------------------------------------------------------|---|
| 2:55:37 PM - Preparing Wasp Inventory for sales tax items             |   |
| 2:55:39 PM - Retrieving sales tax items from QuickBooks. Please wait. |   |
| 2:55:40 PM - 4 sales tax item(s) retrieved.                           |   |
| 2:55:40 PM - Creating sales tax item (Bayshore Tax)                   |   |
| 2:55:41 PM - Creating sales tax item (Out of State)                   |   |
| 2:55:41 PM - Creating sales tax item (San Tomas Tax)                  |   |
| 2:55:41 PM - Creating sales tax item (ZeroTax)                        |   |
| 2:55:41 PM - All sales tax items processed correctly.                 |   |
| 2:55:42 PM - Preparing Wasp Inventory for sales tax codes             |   |
| 2:55:44 PM - Retrieving sales tax codes from QuickBooks. Please wait. |   |
| 2:55:44 PM - 3 sales tax code(s) retrieved.                           |   |
| 2:55:44 PM - Processing 3 sales tax code(s)                           |   |
| 2:55:44 PM - Creating sales tax code (Tax)                            |   |
| 2:55:44 PM - Creating sales tax code (ADJ)                            |   |
| 2:55:44 PM - Creating sales tax code (Non)                            |   |
| 2:55:44 PM - All sales tax codes processed correctly.                 |   |
| 2:55:45 PM - Preparing Wasp Inventory for price levels                |   |
| 2:55:46 PM - Retrieving price levels from QuickBooks. Please wait.    |   |
| 2:55:46 PM - 0 price level(s) retrieved.                              |   |
| 2:55:46 PM -                                                          |   |

Note: These two tabs are visible from the Import, Sync and Inventory Value tabs.

# Importing Items to InventoryControl

When importing Items there are several things to keep in mind:

- Importing Items only imports Inventory Parts, Non-Inventory Parts and Service Items. Be aware that assembly items will NOT be imported.
- Sales Tax items will be imported, but Group Sales Tax is not supported in InventoryControl.
- Price level information is not imported from QuickBooks®. The only "price" information imported is whether the item is taxable or non-taxable.

**Note for Canadian Users:** In the Canadian version of QuickBooks, you may have setup two different tax codes for an item. Having two tax codes on the same item is not supported by InventoryControl.

The following topics are discussed in this section:

Before and After Import - Comparing Data in QuickBooks® and InventoryControl How to Import Items

# Before and After Import - Comparing Data in QuickBooks® and InventoryControl

When you import your items from QuickBooks® to InventoryControl, you are transferring "ownership" of those items to InventoryControl. The import process removes the items from QuickBooks® and moves them to InventoryControl, where you will maintain and track them going forward. The items are replaced in QuickBooks® with the Wasp Inventory placeholder which will appear on invoices and sales orders that are synced back to QuickBooks® from InventoryControl. This is the <u>placeholder you mapped accounts</u> to when you setup Wasp Connector for QuickBooks®.

#### Example:

Below is an example of an **Item List** in QuickBooks® prior to importing data to InventoryControl:

| Name         | Description                           | Type           | Account | Total | On Sa |
|--------------|---------------------------------------|----------------|---------|-------|-------|
|              | Install computer cables               | Service        | Sales:  |       |       |
| Consulting   | Consulting and Training               | Service        | Sales:  |       |       |
| Delivery     | Deliver Systems and Set up            | Service        | Sales:  |       |       |
| Diagnostic   | Diagnose Computer Problem             | Service        | Sales:  |       |       |
| Install Har  | Install Peripheral                    | Service        | Sales:  |       |       |
| Repair Ser   | Computer Repairs and Hardware Inst    | Service        | Sales:  |       |       |
| > 150 GB Ha  | Hard Drive - 150 GB                   | Inventory Part | Sales:  | 98    |       |
| > 180 GB Ha  | Hard Drive - 180 GB                   | Inventory Part | Sales:  | 96    |       |
| > 200 GB Ha  | Hard Drive - 200 GB                   | Inventory Part | Sales:  | 79    |       |
| CDRW Drive   | CDRW Drive 24x12x24                   | Inventory Part | Sales:  | 155   |       |
| Computer     | Computer Case - Model #12314551       | Inventory Part | Sales:  | 234   |       |
| CPU-4.0ghz   | 4.0 Gigahertz processor               | Inventory Part | Sales:  | 127   |       |
| CPU-5.0ghz   | 5.0 Gigahertz processor               | Inventory Part |         | 111   |       |
| CPU-8.0ghz   | 8.0 Gigahertz processor               | Inventory Part |         | 53    |       |
| DVD Player   | DVD ROM Player                        | Inventory Part | Sales:  | 18    |       |
| Keyboard     | Standard Keyboard                     | Inventory Part |         | 232   |       |
| »Laptop on   | Laptop on consignment - Model 4232    | Inventory Part |         | 0     |       |
| Monitor-15   | 15 inch Monitor                       | Inventory Part |         | 110   |       |
| Monitor-17   | 17 Inch Monitor                       | Inventory Part |         | 107   |       |
| Monitor-19   | 19 inch Monitor                       | Inventory Part |         | 88    |       |
| Motherboard  | Computer Motherboard                  | Inventory Part |         | 227   |       |
| Mouse        | Computer Mouse                        | Inventory Part |         | 233   |       |
| Network C    | Network Card                          | Inventory Part | Sales:  | 67    |       |
| Power Su     | Computer Power Supply                 | Inventory Part |         | 255   |       |
| RAM-1GB      | 1 GB RAM                              | Inventory Part |         | 147   |       |
| RAM-2GB      | 2 GB RAM                              | Inventory Part |         | 187   |       |
| RAM-3GB      | 3 GB RAM                              | Inventory Part |         | 207   |       |
| Computer     | Entry level computer system - Include | Inventory As   | Sales:  | -72   |       |
| Computer     | Midrange computer system - Includes   | Inventory As   |         | -79   |       |
| Computer     | Power User computer system - Includ   | Inventory As   | Sales:  | -47   |       |
| Accessories  | Accessory Sales                       | Non-inventor   | Sales:  |       |       |
| Software     | Software Sales                        | Non-inventor   |         |       |       |
| Gift Certifi | Gift Certificate Charge/Redemption    | Other Charge   | Gift Ce |       |       |
| Reimb Subt   | Reimbursable Expenses Subtotal        | Subtotal       |         |       |       |
| Reimb Group  | Total Reimbursable Expenses           | Group          |         |       |       |
| AMEX         | American Express Payments             | Payment        | Undep   |       |       |
| VISA/Mast    | VISA and MasterCard Payments          | Payment        | Undep   |       |       |
| Bayshore     | Bayshore Sales Tax                    |                | Sales T |       |       |
|              | Sales Tax                             | Sales Tax Item | Sales T |       |       |
|              | San Tomas Sales Tax                   | Sales Tax Item |         |       |       |

The **Item List** in InventoryControl will be empty at this point unless you have manually created items or imported items from another source.

Here is the same QuickBooks® **Item List** after importing data. Notice that all items have been removed except those that are not allowed to be included in the import to InventoryControl, such as **Assembly Items**, or are not supported by InventoryControl, such as **Group Sales Tax**. The four <u>non-inventory placeholders to which</u> <u>you mapped accounts</u> during the Wasp Connector setup process now appear in the **Item List**. These are IC\_Inventory, IC\_Item, IC\_Service and IC\_Shipping.

| Name      | Description              | Type           | Ac   | Total | On S |
|-----------|--------------------------|----------------|------|-------|------|
| +Comput   | Entry level computer sy  | Inventory A    | Sale | -72   | 0    |
| +Comput   | Midrange computer sys    | Inventory A    | Sale | -79   | 0    |
| +Comput   | Power User computer s    | Inventory A    | Sale | -47   | 0    |
| +IC_Inve  | A Non-Inventory item c   | Non-invento    | Sale |       |      |
| ◆IC_Item  | A Non-Inventory item c   | Non-invento    | Sale |       |      |
| +IC_Serv  | A Non-Inventory item c   | Non-invento    | Sale |       |      |
| ◆IC_Ship  | A Non-Inventory item c   | Non-invento    | Sale |       |      |
| ♦Gift Cer | Gift Certificate Charge/ | Other Charge   | Gift | 1     |      |
|           | Reimbursable Expenses    |                |      |       |      |
| ♦Reimb G  | Total Reimbursable Exp   | Group          |      |       |      |
| AMEX      | American Express Paym    | Payment        | Und  |       |      |
| ♦VISA/M   | VISA and MasterCard P    | Payment        | Und  |       |      |
| Bayshor   | Bayshore Sales Tax       | Sales Tax Item | Sale |       |      |
| ♦Out of   | Sales Tax                | Sales Tax Item | Sale |       |      |
| +San To   | San Tomas Sales Tax      | Sales Tax Item | Sale |       |      |
| ♦ZeroTax  | Zero percent of sales t  | Sales Tax Item | Sale | 1     |      |

Below is an example of the InventoryControl Item List after the import.

| Туре          | Item Number        | Description        | Total Available | Total Checked | Total In-House | On Order | Committed | Tax Code | Cost   | Avera / |
|---------------|--------------------|--------------------|-----------------|---------------|----------------|----------|-----------|----------|--------|---------|
| nventory      | 150 GB Hard Drive  | Hard Drive - 150   | 0.00            | 0.00          | 0.00           |          |           | Tax      | 65.00  |         |
| nventory      | 180 GB Hard Drive  | Hard Drive - 180   | 0.00            | 0.00          | 0.00           |          |           | Tax      | 99.00  |         |
| nventory      | 200 GB Hard Drive  | Hard Drive - 200   | 0.00            | 0.00          | 0.00           |          |           | Tax      | 199.00 |         |
| Non-Inventory | Accessories        | Accessory Sales    | 0.00            | 0.00          | 0.00           |          |           | Tax      | 0.00   |         |
| Service       | Cable Installation | Install computer   | 0.00            | 0.00          | 0.00           |          |           | Tax      | 75.00  |         |
| nventory      | CDRW Drive         | CDRW Drive 24      | 0.00            | 0.00          | 0.00           |          |           | Tax      | 56.00  |         |
| nventory      | Computer Case      | Computer Case      | 0.00            | 0.00          | 0.00           |          |           | Tax      | 89.00  |         |
| Service       | Consulting & Trai  | Consulting and T   | 0.00            | 0.00          | 0.00           |          |           | Non      | 0.00   |         |
| nventory      | CPU-4.0ghz         | 4.0 Gigahertz pro  | 0.00            | 0.00          | 0.00           |          |           | Tax      | 97.00  |         |
| Inventory     | CPU-5.0ghz         | 5.0 Gigahertz pro  | 0.00            | 0.00          | 0.00           |          |           | Tax      | 159.00 |         |
| nventory      | CPU-8.0ghz         | 8.0 Gigahertz pro  | 0.00            | 0.00          | 0.00           |          |           | Tax      | 189.00 |         |
| Service       | Delivery           | Deliver Systems    | 0.00            | 0.00          | 0.00           |          |           | Non      | 0.00   |         |
| Service       | Diagnostic Service | Diagnose Compu     | 0.00            | 0.00          | 0.00           |          |           | Non      | 0.00   |         |
| nventory      | DVD Player         | DVD ROM Player     | 0.00            | 0.00          | 0.00           |          |           | Tax      | 89.00  |         |
| Service       | Install Hardware   | Install Peripheral | 0.00            | 0.00          | 0.00           |          |           | Non      | 0.00   |         |
| nventory      | Keyboard           | Standard Keybo     | 0.00            | 0.00          | 0.00           |          |           | Tax      | 29.00  |         |
| nventory      | Laptop on Consi    | Laptop on consi    | 0.00            | 0.00          | 0.00           |          |           | Tax      | 400.00 |         |
| nventory      | Monitor-15         | 15 inch Monitor    | 0.00            | 0.00          | 0.00           |          |           | Tax      | 149.00 |         |
| nventory      | Monitor-17         | 17 Inch Monitor    | 0.00            | 0.00          | 0.00           |          |           | Tax      | 199.00 |         |
| nventory      | Monitor-19         | 19 inch Monitor    | 0.00            | 0.00          | 0.00           |          |           | Tax      | 309.00 |         |
| nventory      | Motherboard        | Computer Mother    | 0.00            | 0.00          | 0.00           |          |           | Tax      | 119.00 |         |
| nventory      | Mouse              | Computer Mouse     | 0.00            | 0.00          | 0.00           |          |           | Tax      | 29.00  |         |
| nventory      | Network Card       | Network Card       | 0.00            | 0.00          | 0.00           |          |           | Tax      | 39.00  |         |
| nventory      | Power Supply       | Computer Power     | 0.00            | 0.00          | 0.00           |          |           | Tax      | 29.00  |         |
| nventory      | RAM-1GB            | 1 GB RAM           | 0.00            | 0.00          | 0.00           |          |           | Tax      | 49.00  |         |
| nventory      | RAM-2GB            | 2 GB RAM           | 0.00            | 0.00          | 0.00           |          |           | Tax      | 59.00  |         |
| nventory      | RAM-3GB            | 3 GB RAM           | 0.00            | 0.00          | 0.00           |          |           | Tax      | 79.00  |         |
| Record: 🚺 🖣   | <br>1 Of 29        |                    | 0.00            | 0.00          | 0.00           | 1        |           |          | 0.00   | >       |

Now let's take a look at an individual item.

Here is an item in QuickBooks® prior to importing.

| tem Name/Number                                              | Subitem of                      |   | Manufa                                                 | cturer's Part Number |  |  |
|--------------------------------------------------------------|---------------------------------|---|--------------------------------------------------------|----------------------|--|--|
| CDRW Drive                                                   |                                 |   | × .                                                    |                      |  |  |
| Purchase Information<br>Description on Purchase Transactions |                                 |   | Sales Information<br>Description on Sales Transactions |                      |  |  |
| CDRW Drive 24x                                               | 12X24                           |   | CDRW Drive 24                                          | x12x24               |  |  |
| Cost                                                         | 56.00                           |   | Sales Price                                            | 86.99                |  |  |
| COGS Account                                                 | COGS Account Cost of Goods Sold |   | Ta <u>x</u> Code                                       | Tax 🗸                |  |  |
| Preferred Vendor                                             | Mendoza Software                | ~ | Income Account                                         | Sales:Merchandise    |  |  |

Here is how that item information appears in InventoryControl after being imported. Note that price level information was not included in the import, but sales tax status (taxable or non-taxable) was. You can manually add price information as needed for items, change cost methods, or do any needed editing on the items in InventoryControl after importing them.

| eneral        | Location Settings         | Additional Manage Su       | ppliers Attachments     | Picture Custom Texts | Custom Numbers and Dates |              |
|---------------|---------------------------|----------------------------|-------------------------|----------------------|--------------------------|--------------|
| Item          | Number:                   | CDRW Drive                 |                         | Alt Item Number:     |                          |              |
| Desc          | ription:                  | CDRW Drive 24x12x24        | ł                       |                      |                          |              |
| Categ         | gory:                     |                            | ~                       | Checkout Length:     |                          |              |
| Manu          | ufacturer:                |                            | ¥                       | Туре:                | Inventory                | $\checkmark$ |
| Item          | To Be Tracked By:         |                            |                         |                      |                          |              |
|               | Serial Number:            |                            | t:                      | Date Code:           | Pallet:                  |              |
| Reg           | quire the user to fill ou | ıt:                        |                         |                      |                          |              |
|               | Ref #:                    | Si Si                      | upplier                 | Customer:            |                          |              |
| Cost:         |                           | 56.00                      |                         | Cost Method:         | Moving Average           | ¥            |
| List Pr       | rice:                     | 86.99                      |                         | Average Cost:        | 0.00                     |              |
| Sale F        | <sup>p</sup> rice:        | 86.99                      |                         | Min Stock Level:     | 10.00                    |              |
| Max 9         | Stock Level:              | 0.00                       |                         | Reorder Qty:         | 0.00                     |              |
|               |                           |                            |                         | Tax Code:            | Tax                      | *            |
|               | Available:                | Total Checked-Out:<br>0.00 | Total In-House:<br>0.00 | On Order:<br>0.00    | Committed:<br>0.00       |              |
| Total<br>0.00 |                           |                            |                         |                      |                          |              |

# How To Import Items

1. On the Import tab, Select the Items checkbox.

 ✓ Items (Only import Inventory Part, Non-Inventory Part and Service items )

 Select an item cost method to be applied to QuickBooks® items imported to Wasp Inventory Control.

 Cost Method:
 Moving Average

2. You will need to select a **Cost Method** for QuickBooks® items that are imported to InventoryControl. You can only select one cost method for all items in the same import. Even if you utilize multiple cost methods, you can only select one for all items in the import. If some items in the import use a different cost method from the one selected, you must change the cost method in InventoryControl immediately after the import (before any transactions are made on the items). Once transactions are made on the items, you will not be able to change the cost method.

To select a cost method, select a method from the drop down list.

✓ Items (Only import Inventory Part, Non-Inventory Part and Service it

| Select an item cost | method to be applied to Quick  | (Books®i |
|---------------------|--------------------------------|----------|
| Cost Method:        | Moving Average                 | ~        |
| Customers           | Moving Average<br>FIFO<br>LIFO |          |
| C 1                 |                                |          |

#### **Cost Method** options are:

• **Moving Average:** When this method is used, the average cost of a particular item is recalculated based on each purchase.

Example: You purchased 100 computers for \$500 each. When you have 10 computers left in stock, you purchase 100 more, but now your cost for the computers is \$600 each. InventoryControl will calculate the cost of this item as following:

Cost of original computers =  $10 \times 500 = $5,000$ Cost of new computers =  $100 \times 600 = $60,000$ The combined cost of all of the computers is \$65,000

Average cost of all of this type of computer that you have in inventory (110 computers) is 65,000 / 110 = 590.91

• **FIFO** - When this method is used, the inventory that is added first is removed first.

Example: If you added or received 50 Barcode Laser Scanners on the 1st, 8th and 15th, you would end up with 150 scanners. If on the 17th you remove 60 scanners, all of the scanners that came in on the 1st and 10 scanners from the 8th would be removed because the scanners on the 1st were first in and, therefore, will be first out. Next to be removed would be scanners from the 8th.

Keep in mind that their is no "Average Cost" valuation for FIFO. The Average Cost field on the Item List screen will display the cost of the last item in. If you add 50 scanners at \$300.00

each on the 1st, and 50 scanners at \$315.00 each on the 8th, the Average Cost field will display \$315.00. If you remove 50 scanners from your inventory, the Average Cost will remain \$315.00 since that was the cost of the last items in.

Inventory valuation is calculated by multiplying the quantity by the average price. The inventory value on the 16th is \$46,000 or  $150 \times 311.67$ . After 60 are removed the inventory value is \$28,550 or \$317.23 x 90.

• LIFO - When this method is used, the inventory that is added last (most recently) is removed first.

Keep in mind that their is no "Average Cost" valuation for LIFO. The Average Cost field on the Item List screen will display the cost of the most recent item still in inventory. If you add 50 scanners at \$300.00 each on the 1st, and 50 scanners at \$315.00 each on the 8th, the Average Cost field will display \$315.00. If you remove 50 scanners from your inventory, the Average Cost will return to \$300.00 because the most recently added items (the scanners at \$315.00) were removed.

3. After you have made your selection, click the **Import** button.

| Sync     | Inventory Value                                                  |                                                                                             |                                                                                                    |                                                                                                    |
|----------|------------------------------------------------------------------|---------------------------------------------------------------------------------------------|----------------------------------------------------------------------------------------------------|----------------------------------------------------------------------------------------------------|
|          |                                                                  |                                                                                             | r vendors from Quick                                                                                                    | Books® to Wasp InventoryControl. Please                                                                                                    |
| Items (C | Only import Invento                                              | ory Part, Non-Inventory F                                                                   | Part and Service items                                                                                                    | ;)                                                                                                    |
| Select   | an item cost meth                                                | nod to be applied to Quic                                                                   | kBooks®items impor                                                                                                    | ted to Wasp Inventory Control.                                                                                                    |
| Cost M   | Nethod:                                                          | Moving Average                                                                              | ~                                                                                                    |                                                                                                    |
| Custome  | ers                                                              |                                                                                             |                                                                                                    |                                                                                                    |
| () Im    | port All                                                         | O Partial Import                                                                            |                                                                                                    |                                                                                                    |
| Vendors  | i i                                                              |                                                                                             |                                                                                                    | Import 📎                                                                                                    |
| Im       | port All                                                         | O Partial Import                                                                            |                                                                                                    |                                                                                                    |
|          | optional<br>ny option<br>Items (C<br>Select<br>Cost N<br>Custome | optionally import inventory<br>ny options that you will like<br>Items (Only import Inventor | optionally import inventory items, customers and/on<br>ny options that you will like to import.<br>Items (Only import Inventory Part, Non-Inventory P<br>Select an item cost method to be applied to Quic<br>Cost Method: Moving Average<br>Customers<br>Import All Partial Import | optionally import inventory items, customers and/or vendors from Quickly options that you will like to import.<br>Items (Only import Inventory Part, Non-Inventory Part and Service items<br>Select an item cost method to be applied to QuickBooks® items impor<br>Cost Method: Moving Average<br>Customers<br>Import All Partial Import |

(Reminder: You can import more than one type of data at a time.)

4. A warning screen will appear reminding you to backup your InventoryControl and QuickBooks® databases before you begin the import process.

|          | Warning                                                                                                    | × |
|----------|----------------------------------------------------------------------------------------------------|---|
| <u> </u> | It is highly recommended that you backup your InventoryControl and<br>QuickBooks® databases prior to importing. Click OK to proceed if you<br>have already backed up the databases. |   |
|          | OK Cance                                                                                                    |   |

If you have not yet created backups for the databases, click **Cancel** on the **Warning** screen and perform a backup of your InventoryControl database and your QuickBooks® database. If you have already backed up your databases, click **OK** to proceed with the import.

5. The **Sync Progress** tab at the bottom of the Import tab will display the progress of the import.

| Sync History Current Sync Progress                                                                                                    |   |
|----------------------------------------------------------------------------------------------------|---|
| <ul> <li>2:55:36 PM - Starting synchronization process</li> <li>2:55:37 PM - Preparing Wasp Inventory for sales tax items</li> <li>2:55:39 PM - Retrieving sales tax items from QuickBooks. Please wait.</li> <li>2:55:40 PM - 4 sales tax item(s) retrieved.</li> <li>2:55:40 PM - Creating sales tax item (Bayshore Tax)</li> <li>2:55:41 PM - Creating sales tax item (San Tomas Tax)</li> <li>2:55:41 PM - Creating sales tax item (Zero Tax)</li> <li>2:55:41 PM - All sales tax items processed correctly.</li> <li>2:55:42 PM - Preparing Wasp Inventory for sales tax codes</li> <li>2:55:44 PM - Retrieving sales tax codes from QuickBooks. Please wait.</li> <li>2:55:44 PM - Retrieving sales tax codes from QuickBooks. Please wait.</li> <li>2:55:44 PM - Processing 3 sales tax code(s)</li> <li>2:55:44 PM - Creating sales tax code (Tax)</li> <li>2:55:44 PM - Creating sales tax code (ADJ)</li> <li>2:55:44 PM - Creating sales tax code sprocessed correctly.</li> </ul> | ~ |
| 2:55:45 PM - Preparing Wasp Inventory for price levels<br>2:55:46 PM - Retrieving price levels from QuickBooks. Please wait.<br>2:55:46 PM - 0 price level(s) retrieved.<br>2:55:46 PM -                                                                                                    |   |
|                                                                                                    |   |

6. When the import is completed, a message will display in the Current Sync Progress tab.

| 2:55:46 PM - Preparing Wasp Inventory for items             | 1 |
|-------------------------------------------------------------|---|
| 2:55:47 PM - Retrieving items from QuickBooks. Please wait. |   |
| 2:55:47 PM - 39 item(s) retrieved.                          |   |
| 2:55:47 PM - Processing items 1-5                           |   |
| 2:55:47 PM - Processing items 6-10                          |   |
| 2:55:47 PM - Processing items 11-15                         |   |
| 2:55:50 PM - Processing items 16-20                         |   |
| 2:55:50 PM - Processing items 21-25                         |   |
| 2:55:53 PM - Processing items 26-30                         |   |
| 2:55:53 PM - Processing items 31-35                         |   |
| 2:55:53 PM - Processing items 36-39                         |   |
| 2:55:55 PM - Removing QuickBooks items 1-5                  |   |
| 2:55:57 PM - Removing QuickBooks items 6-10                 |   |
| 2:55:57 PM - Removing QuickBooks items 11-15                |   |
| 2:55:58 PM - Removing QuickBooks items 16-20                |   |
| 2:55:59 PM - Removing QuickBooks items 21-25                |   |
| 2:56:01 PM - Removing QuickBooks items 26-30                |   |
| 2:56:02 PM - Removing QuickBooks items 31-35                |   |
| 2:56:03 PM - Removing QuickBooks items 36-39                |   |
| 2:56:04 PM - All items processed correctly.                 |   |
|                                                             |   |
| 2:56:04 PM - SYNC COMPLETE                                  |   |
|                                                             |   |
|                                                             |   |

The **Sync History** tab will display the date and time of the import as well as a summary of the data imported.

| Operation                                                            | Date             | Time                                                            | Description                                                       |  |
|----------------------------------------------------------------------|------------------|-----------------------------------------------------------------|-------------------------------------------------------------------|--|
| Initial Import                                                       | 3/20/2013        | 2:56 PM                                                         |                                                                   |  |
|                                                                      | Initial Import   |                                                                 | Date: 3/20/2013 2:56:04 PM                                        |  |
| Summary:<br>Details:                                                 |                  |                                                                 |                                                                   |  |
|                                                                      | Starting synchro |                                                                 |                                                                   |  |
| 2:55:39 PM - 1<br>2:55:40 PM - 4<br>2:55:40 PM - 6<br>2:55:41 PM - 6 | Preparing Was    | s tax items fi<br>(s) retrieved<br>ax item (Bay<br>ax item (Out | irom QuickBooks. Please wait.<br>d.<br>yshore Tax)<br>t of State) |  |

You can now go to InventoryControl and view your new data.

If there are errors during the sync, they will appear in the sync progress. After the sync, you can go through each error to correct the problem, then re-import the items. For more information on resolving import errors, please refer to the topic <u>Import Errors</u>.

## Importing Customers to InventoryControl

You can choose to import all customers or select from a list of customers (only customers whose files have been edited since 2000 will be imported/included on the selection list).

The topics discussed in this section are:

Before and After Import - Comparing Data in QuickBooks® and InventoryControl How to Import Customers

### Before and After Import - Comparing Data in QuickBooks® and InventoryControl

When customers are imported to InventoryControl, some of the data populates fields that have different names than their QuickBooks® counterparts while others populate fields that have the same name.

• The Customer Name in QuickBooks® is stored as Customer Number in InventoryControl.

Keep in mind that when you sync invoices from InventoryControl back to QuickBooks®, the **Customer Number** in InventoryControl will be sent, instead of the **Customer Name** because **Customer Number** in InventoryControl will match the **Customer Name** in QuickBooks®.

- The customer **Company Name** in QuickBooks® is stored as **Company Name** in InventoryControl.
- The Contact Name in QuickBooks® is stored as Customer Name in InventoryControl.

### Examples of imported data:

Customer Name in QuickBooks® becomes Customer Number in InventoryControl:

| Customer Information                                                     | Attach Edit Customer More Contacts |                    |                                |
|--------------------------------------------------------------------------|------------------------------------|--------------------|--------------------------------|
| Customer Name Lew Plumbing - C                                           | Contact Glen L. Lew                | 25                 | Edit C                         |
| Customer Type ChamberMember                                              | Phone 415-555-5483                 | Canand A true      |                                |
| Company Name Lew Plumbing                                                | Alt Phone                          | General Additional | Attachments Picture Custom Tex |
| Billing Address Lew Plumbing<br>221 Old Bayshore Rd<br>Bayshore CA 94326 | Eax<br>Email glew@samplename.com   | Customer No.:      | Lew Plumbing - C               |
| Map Directions                                                           | Terms Net 30<br>Price Level        | Company Name:      | Lew Plumbing                   |
| Notes Lew Plumbing is a Vendor<br>See the Vendor list                    | Edit Notes To Dos                  | Tax Code:          | Tax 🗸                          |

QuickBooks®

InventoryControl

Customer Information Attach Edit Customer... More Contacts 38 Edit Custome Customer Name Lew Plumbing - C Contact Glen L. Lew Customer Type ChamberMember 415-555-5483 General Additional Attachments Picture Custom Texts Custo Company Name Lew Plumbing Alt Phone Customer No.: Name Billing Address Lew Plumbing Fax .ew Plumbing - C 221 Old Bayshore Rd Email glew@samplename.com Bayshore CA 94326 Depart Company Name Lew Plumbing Terms Net 30 Price Level Tax Code Tax × Map | Directions Notes Lew Plumbing is a Vendor Date Added Thursda Mar 21 2013 Edit Notes... To Dos... See the Vendor list

Company Name in QuickBooks® becomes Company Name in InventoryControl:

**QuickBooks®** 

InventoryControl

Contact Name in QuickBooks® becomes Name in InventoryControl:

| Customer Name Lew Plumbing - C           | Contact Glen L. Lew       | Edit Customer                                                                |
|------------------------------------------|---------------------------|------------------------------------------------------------------------------|
| Customer Type ChamberMember              | Phone 415-555-5483        |                                                                              |
| Company Name Lew Plumbing                | Alt Phone                 | General Additional Attachments Picture Custom Texts Custom Numbers and Dates |
| Billing Address Lew Plumbing             | Fax                       |                                                                              |
| 221 Old Bayshore Rd<br>Bayshore CA 94326 | Email glew@samplename.com | Customer No.: Lew Plumbing - C Name: Glen Lew                                |
| bayanore ex 94520                        | Terms Net 30              |                                                                              |
| Map Directions                           | Price Level               | Company Name: Lew Plumbing Department:                                       |

**QuickBooks®** 

InventoryControl

In QuickBooks® you can create multiple jobs under the same customer. When this jobs data is imported into InventoryControl, each job is brought over as a separate customer and the job name is joined to the customer number.

### Examples imported jobs data:

If Joe's Construction as two jobs - Room 1 and Room 2 - in QuickBooks®, it would be set up as follows:

Joe's Construction Room 1 Room 2

In InventoryControl, each job would be a separate customer with the job name added to the customer name as follows:

Joe's Construction Room 1 Joe's Construction Room 2

Be aware that you are limited to 30 characters for your customer names in InventoryControl so a joined customer/job name may exceed this maximum. If this happens, you will receive an error message during the import. You can edit the customer name or job name in QuickBooks® to make it fit the 30 character maximum, then continue the import process.

### How to Import Customers

1. On the **Import** tab, select the **Customer** checkbox.

| Customers  |                  |       |  |
|------------|------------------|-------|--|
| Import All | O Partial Import | 51129 |  |

- 2. You have two options for importing customers:
  - Import All Select this option to import all of your customers from QuickBooks®. Only those
    customers who have had their file edited in QuickBooks® since 2000 will be included in the
    import.
  - **Partial Import -** When this option is selected a list of customers in your QuickBooks® file appears:

|                                                                                                    | Customers |          |            | × |
|----------------------------------------------------------------------------------------------------|-----------|----------|------------|---|
| lease select customers that you will like to import from<br>ustomers that were imported to Wasp InventoryContr |           |          | t deselect |   |
| Customer                                                                                                    |           |          |            | ^ |
| ✔ Bauman, Mark                                                                                                 |           |          |            |   |
| <ul> <li>Bauman, Mark:Home Remodel</li> </ul>                                                                  |           |          |            |   |
| ✓ Bolinski, Rafal                                                                                              |           |          |            |   |
| Bolinski, Rafal:2nd story addition                                                                             |           |          |            |   |
| ✓ Bristol, Sonya                                                                                               |           |          |            |   |
| <ul> <li>Bristol, Sonya:Repairs</li> </ul>                                                                     |           |          |            |   |
| <ul> <li>Bristol, Sonya:Utility Shed</li> </ul>                                                                |           |          |            |   |
| <ul> <li>Burch, Jason</li> </ul>                                                                               |           |          |            |   |
| <ul> <li>Burch, Jason:Room Addition</li> </ul>                                                                 |           |          |            |   |
| <ul> <li>Campbell, Heather</li> </ul>                                                                          |           |          |            |   |
| <ul> <li>Campbell, Heather:Remodel</li> </ul>                                                                  |           |          |            |   |
| ✔ Carr's Pie Shop                                                                                              |           |          |            |   |
| Carr's Pie Shop:Remodel                                                                                        |           |          |            |   |
| 🗸 Castillo, Eloisa                                                                                             |           |          |            |   |
| 🖌 Castillo, Eloisa:Bay Window                                                                                  |           |          |            |   |
| Castillo, Eloisa:Utility Room                                                                                  |           |          |            |   |
| Cook, Brian                                                                                                    |           |          |            |   |
| Cook, Brian:2nd story addition                                                                                 |           |          |            |   |
| Cook, Brian:Kitchen                                                                                            |           |          |            |   |
| 🖌 Craven, Pam                                                                                                  |           |          |            |   |
| Craven, Pam:Duct Work                                                                                          |           |          |            |   |
| <ul> <li>Davies, Aaron</li> </ul>                                                                              |           |          |            |   |
| ✓ Davies, Aaron:Remodel                                                                                        |           |          |            | ~ |
| <                                                                                                    |           |          |            | > |
| Select All Unselect All                                                                                        | 0         | K Cancel | Hel        | D |
|                                                                                                    | <u> </u>  |          |            |   |

**Note:** This screen appears automatically when you select the **Partial Import** radio button. If you want to return to this screen at a later time, press the icon next to this button.

Import All
 Partial Import
 ...

You can select all customers using the **Select All** button at the bottom of the screen, or scroll through the list and select only those customers you wish to import. The list only displays customer records that have been edited in some way since 2000.

Make your selections, then click **OK** on the **Customers** screen.

3. On the **Import** tab, click the **Import** button.

| Import All     Vendors | O Partial Import | Import 》 |
|------------------------|------------------|----------|
| Import All             | Partial Import   |          |

4. A warning screen will appear reminding you to backup your InventoryControl and QuickBooks® databases before you begin the import process.

|   | Warning                                                                                                    | × |
|---|----------------------------------------------------------------------------------------------------|---|
| À | It is highly recommended that you backup your InventoryControl and<br>QuickBooks® databases prior to importing. Click OK to proceed if you<br>have already backed up the databases. |   |
|   | OK Cancel                                                                                                    |   |

If you have not yet created backups for the databases, click **Cancel** on the **Warning** screen and perform a backup of your InventoryControl database and your QuickBooks® database. If you have already backed up your databases, click **OK** to proceed with the import.

5. The **Current Sync Progress** tab at the bottom of the **Import** tab will display the progress of the import.

| 9:02:43 AM - Creating sales tax item (Out of State)                   | ~ |
|-----------------------------------------------------------------------|---|
| 9:02:43 AM - Creating sales tax item (San Tomas Tax)                  |   |
| 9:02:43 AM - Creating sales tax item (ZeroTax)                        |   |
| 9:02:43 AM - All sales tax items processed correctly.                 |   |
| 9:02:44 AM - Preparing Wasp Inventory for sales tax codes             |   |
| 9:02:47 AM - Retrieving sales tax codes from QuickBooks. Please wait. |   |
| 9:02:47 AM - 3 sales tax code(s) retrieved.                           |   |
| 9:02:47 AM - Processing 3 sales tax code(s)                           |   |
| 9:02:47 AM - Creating sales tax code (Tax)                            |   |
| 9:02:47 AM - Creating sales tax code (ADJ)                            |   |
| 9:02:47 AM - Creating sales tax code (Non)                            |   |
| 9:02:48 AM - All sales tax codes processed correctly.                 |   |
| 9:02:48 AM - Preparing Wasp Inventory for price levels                |   |
| 9:02:50 AM - Retrieving price levels from QuickBooks. Please wait.    |   |
| 9:02:50 AM - 0 price level(s) retrieved.                              |   |
| 9:02:50 AM -                                                          |   |
| 9:02:51 AM - Preparing Wasp Inventory for customers                   |   |
| 9:02:52 AM - Retrieving customers from QuickBooks. Please wait.       |   |
| 9:02:52 AM - 26 customer(s) retrieved.                                |   |
| 9:02:52 AM - Processing customers 1-5                                 |   |
| 9:02:53 AM - Processing customers 6-10                                |   |

### 6. When the import is completed, a message will display in the **Current Sync Progress** tab.

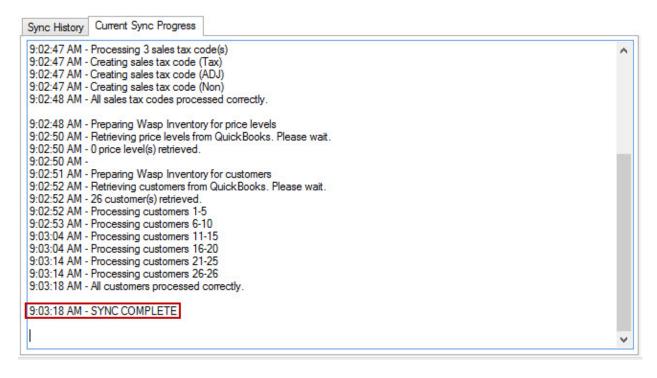

The **Sync History** tab will display the date and time of the import as well as a summary of the data imported.

| Operation                        | Date                                                                         | Time                         | Description                                         |  |
|----------------------------------|------------------------------------------------------------------------------|------------------------------|-----------------------------------------------------|--|
| nitial Import                    | 3/20/2013                                                                    | 2:56 PM                      |                                                     |  |
|                                  |                                                                              |                              |                                                     |  |
| ype:<br>Summary:                 | Initial Import                                                               |                              | Date: 3/20/2013 2:56:04 PM                          |  |
| Details:                         |                                                                              |                              |                                                     |  |
| 2:55:37 PM - 1<br>2:55:39 PM - 1 | Retrieving sales                                                             | p Inventory<br>s tax items f | for sales tax items<br>rom QuickBooks. Please wait. |  |
| :55:40 PM - (<br>:55:41 PM - (   | l sales tax item<br>Creating sales t<br>Creating sales t<br>Creating sales t | ax item (Bar<br>ax item (Ou  | yshore Tax)                                         |  |

You can now go to InventoryControl and view your new data.

If there are errors during the sync, they will appear in the sync progress. After the sync, you can go through each error to correct the problem, then re-import the items. For more information on resolving import errors, please refer to the topic Import Errors.

### Importing Vendors to InventoryControl

You can choose to import all vendors or select from a list of vendors (only vendors whose files have been edited since 2000 will be imported/included on the selection list).

**Note:** Vendors are referred to as Suppliers in InventoryControl. If you want to change the term Suppliers to Vendors in InventoryControl, you can do so using the **Customize Fields** function. Please refer to the **Custom Names** topic in the InventoryControl help for detailed instructions.

The topics discussed in this section are:

Before and After Import - Comparing Data in QuickBooks® and InventoryControl How to Import Vendors

## Before and After Import - Comparing Data in QuickBooks® and InventoryControl

When vendors are imported to InventoryControl, some of the data populates fields that have different names than their QuickBooks® counterparts while others populate fields that have the same name.

• The Vendor Name in QuickBooks® is stored as Supplier Number in InventoryControl.

Keep in mind that when you sync invoices from InventoryControl back to QuickBooks®, the **Supplier Number** in InventoryControl will be sent, instead of the **Name** because **Supplier Number** in InventoryControl will match the **Vendor Name** in QuickBooks®.

- The vendor Name in QuickBooks® is stored as Company Name in InventoryControl.
- The Contact in QuickBooks® is stored as the Contact Name in InventoryControl.

### Examples of imported data:

Vendor Name in QuickBooks® becomes Vendor Number in InventoryControl:

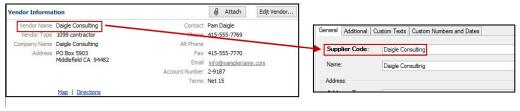

QuickBooks®

InventoryControl

Name in QuickBooks® becomes Company Name in InventoryControl:

| Vendor Informa              | tion                                                                                             |                                                      | 🖉 Attach | Edit Vendor |                     |         |           |
|-----------------------------|--------------------------------------------------------------------------------------------------|------------------------------------------------------|----------|-------------|---------------------|---------|-----------|
| Vendor Type<br>Company Name | Daigle Consulting<br>1099 contractor<br>Daigle Consulting<br>PO Box 5903<br>Middlefield CA 94482 | Phone<br>Alt Phone<br>Fax<br>Email<br>Account Number |          | ne.com      | oplier Code:<br>ie: |         |           |
|                             | Map Directions                                                                                   |                                                      |          |             | <br>                |         |           |
|                             | QuickBoo                                                                                         | ks®                                                  |          |             |                     | Invento | rvControl |

Contact in QuickBooks® becomes Contact Name in InventoryControl:

| Vendor Name  | Daigle Consulting    | Contact        | Pam Daigle          |                                                |           |
|--------------|----------------------|----------------|---------------------|------------------------------------------------|-----------|
| Vendor Type  | 1099 contractor      | Phone          | 415-555-7769        | General Additional Custom Texts Custom Numbers |           |
| Company Name | Daigle Consulting    | Alt Phone      |                     | General Additional Custom Texts Custom Numbers | and Dates |
|              | PO Box 5903          | Fax            | 415-555-7770        | Contact Person Information:                    |           |
|              | Middlefield CA 94482 | Email          | info@samplename.com | Contact Name: Pamela Daigle                    |           |
|              |                      | Account Number | 2-9187              |                                                |           |
|              |                      | Terms          | Net 15              | Contact Phone:                                 |           |
|              | Map Directions       |                |                     |                                                |           |
|              |                      |                |                     |                                                |           |
|              |                      | Books®         |                     | InventoryControl                               |           |

## How to Import Vendors

1. Select the **Vendor** checkbox on the Import tab.

| Vendors                        |                  |  |
|--------------------------------|------------------|--|
| <ul> <li>Import All</li> </ul> | O Partial Import |  |

- 2. You have two options for importing Vendors:
  - **Import All** Select this option to import all vendors who have had their file edited in QuickBooks® since 2000.
  - **Partial Import** When this option is selected a list of vendors in your QuickBooks® file appears:

| Please select the vendors that you would like to import from QuickBooks® to Wasp InventoryControl. You cannot desele         vendor         Bayshore Water         Cal Gas & Electric         Cal Gas & Electric         Cal Gas & Electric         CalOil Company         Chancey, Jason         City of East Bayshore         Daigle Consulting         Davis Business Associates         EDD-DI&SIT         EDD-UI&ETT         EFTPS-940         EFTPS-941         Express Delivery Service         Graham Monitors, Cables and Supplies         Grata Statewide Bank         Hall, Brad         Hally Bectronics         Jones Distributors         Lew Plumbing |      |
|----------------------------------------------------------------------------------------------------|------|
| Bayshore Water         Cal Gas & Electric         Cal Telephone         CalOil Company         Chancey, Jason         City of East Bayshore         Daigle Consulting         Davis Business Associates         EDD-DI&SIT         EDD-U&ETT         EFTPS-940         EFTPS-941         Byress Delivery Service         Graham Monitors, Cables and Supplies         Great Statewide Bank         Hall, Brad         Hally Distributors         Holly Electronics         Jones Distributors         Larson Peripherals         Lew Plumbing                                                                                                    | lect |
| Cal Gas & Electric         Cal Telephone         CalOil Company         Chancey, Jason         City of East Bayshore         Daigle Consulting         Davis Business Associates         EDD-D1&SIT         EDD-UI&ETT         EFTPS-940         EFTPS-941         Express Delivery Service         Graham Monitors, Cables and Supplies         Graet Statewide Bank         Hall, Brad         Hauby Distributors         Jones Distributors         Leswick Office Supply         Larson Peripherals         Lew Plumbing                                                                                                    | 1    |
| Cal Telephone         CalOil Company         Chancey, Jason         City of East Bayshore         Daigle Consulting         Davis Business Associates         EDD-Dl&SIT         EDD-Ul&ETT         EFTPS-940         EFTPS-941         Express Delivery Service         Graham Monitors, Cables and Supplies         Great Statewide Bank         Hall, Brad         Hamby Distributors         Jones Distributors         Loss Office Supply         Larson Peripherals         Lew Plumbing                                                                                                    |      |
| CalOil Company         Chancey, Jason         City of East Bayshore         Daigle Consulting         Davis Business Associates         EDD-DI&SIT         EDD-UI&ETT         EFTPS-940         EFTPS-941         Express Delivery Service         Graham Monitors, Cables and Supplies         Great Statewide Bank         Hall, Brad         Hamby Distributors         Jones Distributors         Jones Distributors         Larson Peripherals         Lew Plumbing                                                                                                    |      |
| Chancey, Jason City of East Bayshore Daigle Consulting Davis Business Associates EDD-DI&SIT EDD-UI&ETT EFTPS-940 EFTPS-941 Express Delivery Service Graham Monitors, Cables and Supplies Great Statewide Bank Hall, Brad Hamby Distributors Holly Electronics Jones Distributors Keswick Office Supply Larson Peripherals Lew Plumbing                                                                                                    |      |
| City of East Bayshore         Daigle Consulting         Davis Business Associates         EDD-DI&SIT         EDD-UI&ETT         EFTPS-940         EFTPS-941         Express Delivery Service         Graham Monitors, Cables and Supplies         Great Statewide Bank         Hall, Brad         Hamby Distributors         Holly Electronics         Jones Distributors         Keswick Office Supply         Larson Peripherals         Lew Plumbing                                                                                                    |      |
| Daigle Consulting Davis Business Associates EDD-DI&SIT EDD-UI&ETT EFTPS-940 EFTPS-941 Express Delivery Service Graham Monitors, Cables and Supplies Great Statewide Bank Hall, Brad Hamby Distributors Holly Electronics Jones Distributors Keswick Office Supply Larson Peripherals Lew Plumbing                                                                                                    |      |
| Davis Business Associates EDD-DI&SIT EDD-UI&ETT EFTPS-940 EFTPS-941 Express Delivery Service Graham Monitors, Cables and Supplies Great Statewide Bank Hall, Brad Hamby Distributors Holly Electronics Jones Distributors Keswick Office Supply Larson Peripherals Lew Plumbing                                                                                                    |      |
| EDD-DI&SIT<br>EDD-UI&ETT<br>EFTPS-940<br>EFTPS-941<br>Express Delivery Service<br>Graham Monitors, Cables and Supplies<br>Great Statewide Bank<br>Hall, Brad<br>Hamby Distributors<br>Holly Electronics<br>Jones Distributors<br>Keswick Office Supply<br>Larson Peripherals<br>Lew Plumbing                                                                                                    |      |
| EDD-UI&ETT         EFTPS-940         EFTPS-941         Express Delivery Service         Graham Monitors, Cables and Supplies         Great Statewide Bank         Hall, Brad         Hamby Distributors         Jones Distributors         Jones Distributors         Keswick Office Supply         Larson Peripherals         Lew Plumbing                                                                                                    |      |
| EFTPS-940<br>EFTPS-941<br>Express Delivery Service<br>Graham Monitors, Cables and Supplies<br>Great Statewide Bank<br>Hall, Brad<br>Hamby Distributors<br>Holly Electronics<br>Jones Distributors<br>Keswick Office Supply<br>Larson Peripherals<br>Lew Plumbing                                                                                                    |      |
| EFTPS-941 Express Delivery Service Graham Monitors, Cables and Supplies Great Statewide Bank Hall, Brad Hamby Distributors Holly Electronics Jones Distributors Keswick Office Supply Larson Peripherals Lew Plumbing                                                                                                    |      |
| Express Delivery Service<br>Graham Monitors, Cables and Supplies<br>Great Statewide Bank<br>Hall, Brad<br>Hamby Distributors<br>Holly Electronics<br>Jones Distributors<br>Keswick Office Supply<br>Larson Peripherals<br>Lew Plumbing                                                                                                    |      |
| Graham Monitors, Cables and Supplies         Great Statewide Bank         Hall, Brad         Hamby Distributors         Holly Electronics         Jones Distributors         Keswick Office Supply         Larson Peripherals         Lew Plumbing                                                                                                    |      |
| Great Statewide Bank<br>Hall, Brad<br>Hamby Distributors<br>Holly Electronics<br>Jones Distributors<br>Keswick Office Supply<br>Larson Peripherals<br>Lew Plumbing                                                                                                    |      |
| Hall, Brad<br>Hamby Distributors<br>Holly Electronics<br>Jones Distributors<br>Keswick Office Supply<br>Larson Peripherals<br>Lew Plumbing                                                                                                    |      |
| Hamby Distributors Holly Electronics Jones Distributors Keswick Office Supply Larson Peripherals Lew Plumbing                                                                                                    |      |
| Holly Electronics<br>Jones Distributors<br>Keswick Office Supply<br>Larson Peripherals<br>Lew Plumbing                                                                                                    |      |
| Jones Distributors<br>Keswick Office Supply<br>Larson Peripherals<br>Lew Plumbing                                                                                                    |      |
| Keswick Office Supply<br>Larson Peripherals<br>Lew Plumbing                                                                                                    |      |
| Larson Peripherals<br>Lew Plumbing                                                                                                    |      |
| Lew Plumbing                                                                                                    |      |
|                                                                                                    |      |
|                                                                                                    |      |
| Lucchini Computers                                                                                                    |      |
|                                                                                                    | >    |

**Note:** This screen appears automatically when you select the **Partial Import** radio button. If you want to return to this screen at a later time, press the icon next to this button.

| Import All | O Partial Import |  |
|------------|------------------|--|
|------------|------------------|--|

You can select all customers using the **Select All** button at the bottom of the screen, or scroll through the list and select only those customers you wish to import. The list only displays customer records that have been edited in some way since 2000.

Make your selections, then click **OK** on the **Customers** screen.

3. On the **Import** tab, click the **Import** button.

| Customers    |                |          |
|--------------|----------------|----------|
| Import All   | Partial Import |          |
| Vendors      |                | Import 📎 |
| O Import All | Partial Import |          |

4. A warning screen will appear reminding you to backup your InventoryControl and QuickBooks® databases before you begin the import process.

|   | Warning                                                                                                    | × |
|---|----------------------------------------------------------------------------------------------------|---|
| À | It is highly recommended that you backup your InventoryControl and QuickBooks® databases prior to importing. Click OK to proceed if you have already backed up the databases. |   |
|   | OK Cance                                                                                                    |   |

If you have not yet created backups for the databases, click **Cancel** on the **Warning** screen and perform a backup of your InventoryControl database and your QuickBooks® database. If you have already backed up your databases, click **OK** to proceed with the import.

The Sync Progress tab at the bottom of the Import tab will display the progress of the import.

~

Sync History Current Sync Progress

| 9:02:43 AM - Creating sales tax item (Out of State)                   |  |
|-----------------------------------------------------------------------|--|
| 9:02:43 AM - Creating sales tax item (San Tomas Tax)                  |  |
| 9:02:43 AM - Creating sales tax item (ZeroTax)                        |  |
| 9:02:43 AM - All sales tax items processed correctly.                 |  |
| 9:02:44 AM - Preparing Wasp Inventory for sales tax codes             |  |
| 9:02:47 AM - Retrieving sales tax codes from QuickBooks. Please wait. |  |
| 9:02:47 AM - 3 sales tax code(s) retrieved.                           |  |
| 9:02:47 AM - Processing 3 sales tax code(s)                           |  |
| 9:02:47 AM - Creating sales tax code (Tax)                            |  |
| 9:02:47 AM - Creating sales tax code (ADJ)                            |  |
| 9:02:47 AM - Creating sales tax code (Non)                            |  |
| 9:02:48 AM - All sales tax codes processed correctly.                 |  |
| 9:02:48 AM - Preparing Wasp Inventory for price levels                |  |
| 9:02:50 AM - Retrieving price levels from Quick Books, Please wait,   |  |
| 9:02:50 AM - 0 price level(s) retrieved.                              |  |
| 9:02:50 AM -                                                          |  |
| 9:02:51 AM - Preparing Wasp Inventory for customers                   |  |
| 9:02:52 AM - Retrieving customers from QuickBooks. Please wait.       |  |
| 9:02:52 AM - 26 customer(s) retrieved.                                |  |
| 9:02:52 AM - Processing customers 1-5                                 |  |
| 9:02:53 AM - Processing customers 6-10                                |  |

### 5. When the import is completed, a message will display in the **Current Sync Progress** tab.

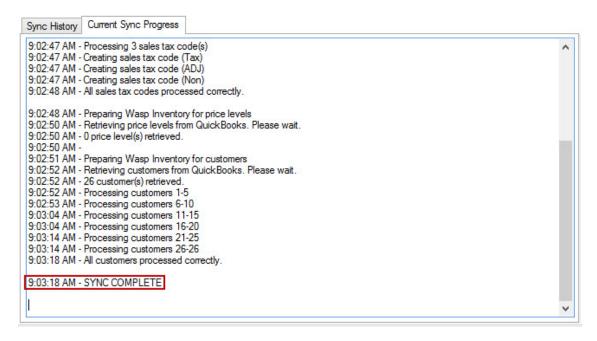

The **Sync History** tab will display the date and time of the import as well as a summary of the data imported.

| Operation                    | Date                                 | Time                                          | Description                                          |  |
|------------------------------|--------------------------------------|-----------------------------------------------|------------------------------------------------------|--|
| nitial Import                | 3/20/2013                            | 2:56 PM                                       |                                                      |  |
|                              |                                      |                                               |                                                      |  |
| ype:<br>ummary:<br>letails:  | Initial Import                       |                                               | Date: 3/20/2013 2:56:04 PM                           |  |
| :55:37 PM -  <br>:55:39 PM - | Retrieving sales<br>4 sales tax item | p Inventory<br>s tax items f<br>(s) retrieved | for sales tax items<br>from QuickBooks. Please wait. |  |

You can now go to InventoryControl and view your new data.

If there are errors during the sync, they will appear in the sync progress. After the sync, you can go through each error to correct the problem, then re-import the items. For more information on resolving import errors, please refer to the topic <u>Import Errors</u>.

## Import Errors

If Wasp Connector encounters errors while syncing data, a message will appear in the **Current Sync Progress** screen. You can use the information in this message to correct the error in the data, then perform the sync again.

For example, the screen below displays two errors, one at the 10:10:43 AM mark and one at the 10:10:45 AM mark, encountered when importing vendors.

| Sync History Current Sync Progress                                                                                                    |   |
|----------------------------------------------------------------------------------------------------|---|
| 10:10:35 AM - Preparing Wasp Inventory for price levels                                                                                               | ^ |
| 10:10:36 AM - Retrieving price levels from QuickBooks. Please wait.                                                                                   |   |
| 10:10:37 AM - 0 price level(s) retrieved.                                                                                                    |   |
| 10:10:37 AM -                                                                                                    |   |
| 10:10:37 AM - Preparing Wasp Inventory for vendors                                                                                                    |   |
| 10:10:38 AM - Retrieving vendors from QuickBooks. Please wait.                                                                                        |   |
| 10:10:38 AM - 29 vendor(s) retrieved.                                                                                                    |   |
| 10:10:38 AM - Processing vendors 1-5                                                                                                    |   |
| 10:10:38 AM - Processing vendors 6-10                                                                                                    |   |
| 10:10:41 AM - Processing vendors 11-15                                                                                                    |   |
| 10:10:41 AM - Processing vendors 16-20                                                                                                    |   |
| 10:10:43 AM - Error create/update vendor. Details: Vendor 'Graham Monitors, Cables and Supplies' : The Vendor Name in                                 |   |
| QuickBooks is too long to fit in the Vendor Number field in InventoryControl. Please edit the Vendor Name in QuickBooks to a                          |   |
| maximum of 30 characters                                                                                                    |   |
| 10:10:44 AM - Processing vendors 21-25                                                                                                    |   |
| 10:10:44 AM - Processing vendors 26-29                                                                                                    |   |
| 10:10:45 AM - Error create/update vendor. Details: Vendor 'McCarthy & McCarthy, Attomeys at Law' : The Vendor Name in                                 |   |
| QuickBooks is too long to fit in the Vendor Number field in InventoryControl. Please edit the Vendor Name in QuickBooks to a maximum of 30 characters |   |
| 10:10:45 AM - 2 of 29 vendors had errors and were not processed. Please correct the errors and try again.                                             |   |
| 10:10:45 AM -                                                                                                    |   |
| 10:10:45 AM - ERROR DURING SYNC: the synchronization did not complete properly. Please re-run the synchronization.                                    |   |
|                                                                                                    |   |

This message indicates that the vendor name was too long to fit in the Vendor (Supplier) Number field in InventoryControl. You will need to edit this vendor in QuickBooks®, then re-import it. Keep in mind that you only want to re-import data that had errors, so in this case, you would use the **Partial Import** feature to select just these two vendors to re-import.

## Chapter 4 - Syncing Purchase Orders/Pick Orders to QuickBooks®

## Syncing Purchase Orders/Pick Orders to QuickBooks®

After you receive inventory and mark a purchase order as closed in InventoryControl, it is ready to be synced back to QuickBooks®.

**Note:** Before syncing purchase orders and pick orders, you should create a "dummy" vendor in QuickBooks® for 0% sales tax. This will appear on the **Sales Tax Liability** and **Sales Tax Summary** reports.

Before and After Sync - Comparing Data in QuickBooks® and InventoryControl How to Sync Purchase Orders/Pick Orders to QuickBooks®

### Before and After Sync - Comparing Data in QuickBooks® and InventoryControl

Only purchase orders and pick orders that have been fully received/picked and marked as closed will be imported to QuickBooks®.

### Pick Order Data

All pick orders marked as closed since the sync date will be sent to QuickBooks®.

| 38                           |                             |            |                    |                            | Pick                                      |               |                       | - 🗆 🗙      |
|------------------------------|-----------------------------|------------|--------------------|----------------------------|-------------------------------------------|---------------|-----------------------|------------|
| Order<br>0000<br>0000<br>Lew | 2<br>Plumbing - C: Glen Lew |            | ~                  | Pick Da<br>3/22/<br>Notes: |                                           | F             |                       | ~ <b>I</b> |
| 3/22                         | /2013 8:47:51 AM            | Item No    | Stocking Unit      |                            | Description                               | Requested Qty | Previously Picked Qty | Quantity   |
| •                            | INVENTORY                   | CDRW Drive | Stocking onic      |                            | CDRW Drive 24x12x24                       | 2.00          | 2.00                  | 0.00       |
| On Si<br><u>P</u> rint       |                             | 0 ÷        | Email Packing Slip |                            | Gose This Pick Ore     Create Backorder ( |               | Quick/                | Scan Entry |
| H                            | elp                         |            |                    |                            |                                           |               | <u>0</u> K            | Cancel     |

After the sync, the data from the pick order shown above will display in QuickBooks® as follows:

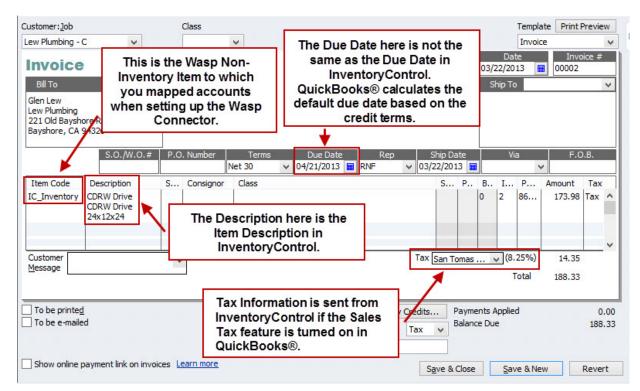

Points to keep in mind:

 The Item Code field in QuickBooks® displays the <u>Wasp non-inventory item to which you mapped</u> <u>accounts</u> when setting up the Wasp Connector. This non-inventory item is the placeholder for the items you imported to InventoryControl. You can <u>change the text that appears here using the</u> <u>Account Mapping screen</u> if you do not like the default text (IC\_Inventory, IC\_Service, etc.).

If you do not want the Item Code field to appear on printed invoices, you can remove it from the invoice template in QuickBooks®.

#### How to remove the Item Code field from printed invoices.

Note: These instructions were written for QuickBooks® 2012.

- 1. In QuickBooks®, navigate to Lists > Templates. The Templates list appears.
- 2. Double click on **Invoices** on the **Templates List**. The **Basic Customization** screen appears displaying the Invoice template.

3. On the **Invoice** template, click **Additional Customization** at the bottom of the screen.

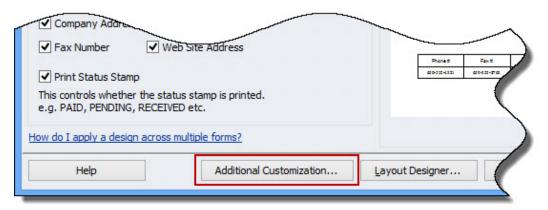

4. On the Additional Customization screen, make sure the checkbox in Item > Print is deselected.

| elected Tem<br>nvoice | place          |        |       | Ter       | mplate is ir |
|-----------------------|----------------|--------|-------|-----------|--------------|
| <u>H</u> eader        | <u>Columns</u> | Prog C | Cols  | Footer    | Print        |
|                       | Screen         | Print  | Order | Title     |              |
| Service Date          | •              | Print  | 3     | Service D |              |
| Service Date          |                |        |       |           |              |

- The **Due Date** you select in InventoryControl will not sync back to QuickBooks®. The due date in QuickBooks® is calculated by QuickBooks using the credit terms.
- The **Description** field in QuickBooks® displays the **Item Number** and **Item Description** from InventoryControl.
- **Tax** information is sent from InventoryControl if the **Sales Tax** feature is turned on in QuickBooks®. You can manually change the **Tax** information on the invoice in QuickBooks® as needed.
- The Payment Method from InventoryControl (called Terms in QuickBooks®) is NOT synced back to QuickBooks®. The Terms field on the Invoice in QuickBooks® does not reflect the payment method selected on the Pick Order in InventoryControl.

### **Purchase Order Data**

All purchase orders marked as closed since the sync date will be sent to QuickBooks®.

| 3%   |                                                             |            |        |              |                                   | Receive         |          |            |                  | - 🗆 🗙          |
|------|-------------------------------------------------------------|------------|--------|--------------|-----------------------------------|-----------------|----------|------------|------------------|----------------|
|      | eiving Information:                                         |            |        |              |                                   |                 | 170110   |            |                  |                |
| PO   | Number:                                                     |            |        | Receive D    | )ate:                             |                 | Notes:   |            |                  |                |
| 000  | 0004 🗸                                                      |            | *      | 3/22/2013    |                                   |                 |          |            |                  | ∧ <b>∓</b>     |
|      | 4<br>y Electronics: Holly E<br>2/2013 8:45:01 AM            | lectronics |        | Receipt Nur  | nber:                             |                 |          |            |                  |                |
| 5/2  | (V)                                                         |            |        |              |                                   | ~ <b>I</b>      | -        |            |                  | ×              |
|      | Туре                                                        | Item No    | Desc   | cription     | Ordered Qty                       | Recv'd Qty      | Quantity | Order Unit | Cost             | Line Total     |
| 9    | INVENTORY                                                   | CDRW Drive | CDR    | W Drive 24x1 | 25.00                             | 0.00            | 25.00    | Each       | 56.00            | 1400.00        |
|      | Location                                                    | Quantity   |        |              |                                   |                 |          |            |                  |                |
|      | 1,2                                                         | 25.00      |        |              |                                   |                 |          |            |                  |                |
| Reco |                                                             | 1]Of 1 🕨 🕅 | <      |              |                                   |                 |          |            |                  | >              |
| Prir | Save<br>nt <u>R</u> eceiver. Copies:<br>Print <u>L</u> abel | 0          | *<br>* |              | Close This PO<br>Create Backorder | Upon Closing PO |          |            | <u>Q</u> uick/Sc | an Entry       |
|      | <u>H</u> elp                                                |            |        |              |                                   |                 |          |            | <u>0</u> K       | <u>C</u> ancel |

After the sync, the data from the pick order shown above will display in QuickBooks® as follows:

| • Bill                   | ⊖ Cre <u>d</u> it 🗹 Bill R |          |                                      |              |      |                          |                             |                                    |       |                               |                |                                           |                |
|--------------------------|----------------------------|----------|--------------------------------------|--------------|------|--------------------------|-----------------------------|------------------------------------|-------|-------------------------------|----------------|-------------------------------------------|----------------|
|                          |                            |          |                                      | Bill         | Bill |                          |                             |                                    |       |                               |                |                                           |                |
| Vendor                   | Holly Electr               | onics    |                                      | ~            | Date | e                        | 03/22/20                    | 13 🔳                               |       |                               |                |                                           |                |
| Address<br>Terms<br>Memo | Attn: Chri<br>201 S. Ch    | s Holly  | 26<br>Discount Da                    | )<br>te      |      | . No.<br>ount Due<br>Due | <u>1,400.00</u><br>05/21/20 | 13 🔳 🕂                             | -     | Inve<br>QuickBo<br>default du | entory<br>oks® | Due Dat<br>Control.<br>calculate<br>based | e in<br>es the |
| Expense                  | es                         | \$0.00   | Ite <u>m</u> s                       | \$1,400.0    | 0    |                          |                             |                                    |       |                               |                |                                           |                |
| Item                     |                            | Descript | tion                                 |              |      | Qty                      | Cost                        | Amount                             | Cust  | tomer:Job                     | Bill           | Class                                     |                |
| IC_Inve                  | entory                     | CDRW Dr  | rive CDRW Dri                        | ive 24x12x24 |      | 25                       | 56.00                       | 1,400.00                           |       |                               |                |                                           | ^              |
| to                       | which y                    | ou map   | on-Invento<br>oped acco<br>up the Wa | ounts        |      | Th                       | Item D                      | ription h<br>)escripti<br>itoryCor | ion i | in –                          |                | Т                                         | īme v          |

Points to keep in mind:

- The Item Code field in QuickBooks® displays the <u>Wasp non-inventory item to which you mapped</u> <u>accounts</u> when setting up the Wasp Connector. This non-inventory item is the placeholder for the items you imported to InventoryControl. You can <u>change the text that appears here using the</u> <u>Account Mapping screen</u> if you do not like the default text (IC\_Inventory, IC\_Service, etc.).
- The **Bill Due** you select in InventoryControl will not sync back to QuickBooks®. The due date in QuickBooks® is calculated by QuickBooks using the credit terms.
- The **Description** field in QuickBooks® displays the **Item Number** and **Item Description** from InventoryControl.
- **Tax** information is sent from InventoryControl if the **Sales Tax** feature is turned on in QuickBooks®. You can manually change the **Tax** information on the invoice in QuickBooks® as needed.
- The **Payment Method** from InventoryControl (called **Terms** in QuickBooks®) is **NOT** synced back to QuickBooks®. The **Terms** field on the **Bill** in QuickBooks® does not reflect the payment method selected on the **Purchase Order** in InventoryControl.

Á

### How to Sync Purchase Orders/Pick Orders to QuickBooks®

1. Make sure the **Sync** tab is displayed.

| 3 Import | Sync | Inventory Value |                                                                                       |                                                                                                    |
|----------|------|-----------------|---------------------------------------------------------------------------------------|----------------------------------------------------------------------------------------------------|
|          | Wass | tory Control    | Sync 📎                                                                                | Intervention<br>Intervention<br>In |
|          |      |                 | /asp Inventory records to QuickBooks®. A<br>nized from Wasp InventoryControl to Quick |                                                                                                    |
|          |      |                 |                                                                                       |                                                                                                    |

2. Enter the date in the **Sync Data From** field from which you want to start the sync. The default date is the current date. All purchase orders and pick orders closed on or after this date will be included in the sync. You can select the calendar icon to pick your date from a calendar.

| Sync Data From: | 2/1 | /2013 |     | ]-      |      |       |     |
|-----------------|-----|-------|-----|---------|------|-------|-----|
|                 | •   |       | Feb | ruary 2 | 2013 |       | •   |
|                 | Sun | Mon   | Tue | Wed     | Thu  | Fri   | Sat |
|                 | 27  | 28    | 29  | 30      | 31   | 1     | 2   |
|                 | 3   | 4     | 5   | 6       | 7    | 8     | 9   |
|                 | 10  | 11    | 12  | 13      | 14   | 15    | 16  |
|                 | 17  | 18    | 19  | 20      | 21   | 22    | 23  |
|                 | 24  | 25    | 26  | 27      | 28   | 1     | 2   |
|                 | 3   | 4     | 5   | 6       | 7    | 8     | 9   |
|                 |     | C     |     | Today   | 3/21 | /2013 |     |

3. After you have selected a date, click the **Sync** button. The **Current Sync Progress** tab at the bottom of the **Import** tab will display the progress of the import.

| Sync History                                                                                                 | Current Sync Progress                                                                                                    |   |
|----------------------------------------------------------------------------------------------------|----------------------------------------------------------------------------------------------------|---|
| 1:22:39 PM -<br>1:22:39 PM -<br>1:22:40 PM -<br>1:22:40 PM -<br>1:22:40 PM -<br>1:22:40 PM -<br>1:22:41 PM - | Starting synchronization process<br>Preparing QuickBooks for bill/expenses<br>Selecting bill/expenses. Please wait.<br>Processing 1 bill/expense(s)<br>Creating expense for purchase order 00002 to vendor Holly Electronics<br>Found item IC_Inventory<br>Done creating expense 00002 for vendor Holly Electronics: total amount \$560.00<br>All bill/expenses processed correctly. | ^ |
|                                                                                                    |                                                                                                    | ~ |

4. When the import is completed, a message will display in the Current Sync Progress tab.

| Sync History Current Sync Progress                                                                                                    |   |
|----------------------------------------------------------------------------------------------------|---|
| 1:22:38 PM - Starting synchronization process<br>1:22:39 PM - Preparing QuickBooks for bill/expenses<br>1:22:39 PM - Selecting bill/expenses. Please wait.<br>1:22:40 PM - Processing 1 bill/expense(s)<br>1:22:40 PM - Creating expense for purchase order 00002 to vendor Holly Electronics<br>1:22:40 PM - Found item IC_Inventory<br>1:22:41 PM - Done creating expense 00002 for vendor Holly Electronics: total amount \$560.00<br>1:22:41 PM - All bill/expenses processed correctly. | ^ |
| 1:22:41 PM - Preparing QuickBooks for invoices<br>1:22:42 PM - Selecting invoices from Wasp Inventory. Please wait.<br>1:22:42 PM - 0 invoice(s) retrieved.<br>1:22:42 PM -<br>1:22:42 PM - SYNC COMPLETE                                                                                                    |   |
|                                                                                                    | ~ |

5. The **Sync History** tab will display the date and time of the import as well as a summary of the data synced.

|                      | 102217    | 172           |             | 100 |
|----------------------|-----------|---------------|-------------|-----|
| Operation            | Date      | Time          | Description | ^   |
| Data Sync            | 3/22/2013 | 9:03 AM       |             |     |
| Data Sync            | 3/21/2013 | 1:22 PM       |             |     |
| Data Sync            | 3/21/2013 | 1:21 PM       |             |     |
| Data Sync            | 3/21/2013 | 12:13 PM      |             |     |
| Summary:<br>Details: |           |               |             |     |
|                      |           | onization pro | ocess       | ^   |

Note: The Wasp Connector will break each line item to the "eaches" unit of measure, regardless of the unit of measure selected on the PO. This enables QuickBooks® to properly display track bys. The line item is broken into "eaches" whether you use track bys or not. Cost will remain the same, but will be displayed per "each".

Example:

Item 1 - Unit of Measure selected on PO is case. There are 5 eaches in each case. The cost per case is \$120. The item is tracked by LOT.

PO 0001 contains an order for 4 cases at a cost of - 4 \* 120 =\$480.

When the PO is received, it is marked as - LOT 10 = 2 cases, LOT 20 = 1 case and LOT 30 = 1 case. When this information is synced to QuickBooks®, the information will be broken down as follows: Item 1 LOT 10, qty 10, cost \$24 \* 10 = \$240

Item 1 LOT 20, qty 5, cost \$24 \* 5 = \$120

Item 1 LOT 30, qty 5, cost \$24 \* 5 = \$120

## **Chapter 5 - Inventory Value Tab**

## **Inventory Value Tab**

The **Inventory Value** tab allows you create periodic journal adjustments to sync the InventoryControl inventory totals with the QuickBooks® inventory totals.

#### How to Adjust Inventory Value

1. Make sure the **Inventory Value** tab is open.

| amount is the difference between inv | <sup>®</sup> to adjust the value of the inventory represented in Inven<br>entory values needed to synchronize the totals. You may o<br>ed with the transaction. Click the Sync button to create a j | optionally choose a different |
|--------------------------------------|----------------------------------------------------------------------------------------------------|-------------------------------|
| Wasp Inventory Total:                | 1,792.00                                                                                                    |                               |
| QuickBooks® Inventory Total:         | 347.96                                                                                                    |                               |
| Journal Entry Amount:                | 1.444.04                                                                                                    | Sync 📎                        |
| Debit:                               | 4000 - Sales                                                                                                    |                               |
| Credit:                              | 5100 - Purchases                                                                                                    |                               |
| Journal Memo:                        | Journal entry made by Wasp QB Connector to synd                                                                                                    | c inventory value             |

2. The current **Wasp Inventory Total** and the current **QuickBooks® Inventory Total** will appear on this tab. The **Journal Entry Amount** defaults to the difference between the InventoryControl and QuickBooks® values. You can accept the default or enter a different amount.

You can also accept the default **Journal Memo** or enter a new one by clicking in the **Journal Memo** field.

- 3. When you have entered your values, click the Sync button.
- 4. The **Sync Progress** tab at the bottom of the screen will display the progress of the sync. When the sync is completed, a message will display in the **Current Sync Progress** tab.

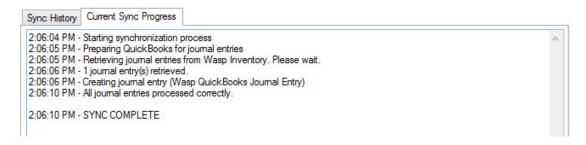

5. The **Sync History** tab will display the date and time of the import as well as a summary of the data synced.

| Sync History                                                                         | Current Sync                          | Progress                                                          |                                                                                |   |
|--------------------------------------------------------------------------------------|---------------------------------------|-------------------------------------------------------------------|--------------------------------------------------------------------------------|---|
| Operation                                                                            | Date                                  | Time                                                              | Description                                                                    | ^ |
| Data Sync                                                                            | 3/22/2013                             | 9:03 AM                                                           |                                                                                |   |
| Data Sync                                                                            | 3/21/2013                             | 1:22 PM                                                           |                                                                                |   |
| Data Sync                                                                            | 3/21/2013                             | 1:21 PM                                                           |                                                                                |   |
| Data Sync                                                                            | 3/21/2013                             | 12:13 PM                                                          |                                                                                |   |
| Details:                                                                             |                                       |                                                                   |                                                                                |   |
| 2:06:04 PM - 1<br>2:06:05 PM - 1<br>2:06:05 PM - 1<br>2:06:06 PM -<br>2:06:06 PM - 2 | 1 journal entry(s<br>Creating journal | kBooks for ju<br>nal entries fro<br>s) retrieved.<br>I entry (Was | oumal entries<br>om Wasp Inventory. Please wait.<br>p QuickBooks Joumal Entry) | ^ |
|                                                                                      | All journal entrie                    |                                                                   |                                                                                |   |
|                                                                                      |                                       |                                                                   |                                                                                |   |

# Index

| Α                                      |        |
|----------------------------------------|--------|
| Account Mapping                        |        |
| Adjust Totals                          | 55     |
| С                                      |        |
| Company Name                           | .35,40 |
| Contact                                | 35     |
| Contact Name                           | 40     |
| Cost Method - Selecting                | 27     |
| Customer Import Examples               |        |
| Customer Name                          |        |
| Customer Number                        |        |
| D                                      |        |
| Data Transfer Examples                 | 35     |
| E                                      |        |
| Errors - Import                        | 46     |
| Examples - Customer Import             |        |
| I                                      |        |
| Import - Customer Data Examples        | 35     |
| Import - items                         |        |
| Import Customers                       |        |
| Import Errors                          |        |
| Import Suppliers                       |        |
| Import Vendor                          |        |
| Importing Customers                    |        |
| Importing Customers with multiple jobs |        |
| Importing Items                        |        |
|                                        |        |

| I                                        |
|------------------------------------------|
| Jobs - Importing Customers with multiple |
| Journal Entry                            |
| L                                        |
| Line Item Description 11                 |
| P                                        |
| Pay Method47                             |
| Pick Orders - Syncing 47                 |
| Purchase Orders - Syncing 47             |
| S                                        |
| Settings Screen 11                       |
| Supplier Import 40                       |
| Supplier Name 40                         |
| Syncing                                  |
| Syncing Pick Orders 47                   |
| Syncing Purchase Orders 47               |
| Т                                        |
| Tax Information - how it is synced 47    |
| Terms field                              |
| U                                        |
| Update Customer or Vendor During Sync 11 |
| V                                        |
| Vendor Import 40                         |
| Vendor Name 40                           |